**User's Manual**

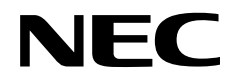

# **IE-703116-MC-EM1**

## **In-Circuit Emulator Option Board**

**Target Device V850E/IA1TM**

Document No. U14700EJ2V0UM00 (2nd edition) Date Published August 2001 N CP(K)

Printed in Japan © 2001

#### **2** User's Manual U14700EJ2V0UM

### **[MEMO]**

**V850E/IA1 is a trademark of NEC Corporation.**

**Windows is either a registered trademark or a trademark of Microsoft Corporation in the United States and/or other countries.**

**PC/AT is a trademark of International Business Machines Corporation.**

**Ethernet is a trademark of Xerox Corporation.**

**UNIX is a registered trademark in the United States and/or other countries, licensed exclusively through X/Open Company Limited.**

- **The information in this document is current as of July, 2001. The information is subject to change without notice. For actual design-in, refer to the latest publications of NEC's data sheets or data books, etc., for the most up-to-date specifications of NEC semiconductor products. Not all products and/or types are available in every country. Please check with an NEC sales representative for availability and additional information.**
- No part of this document may be copied or reproduced in any form or by any means without prior written consent of NEC. NEC assumes no responsibility for any errors that may appear in this document.
- NEC does not assume any liability for infringement of patents, copyrights or other intellectual property rights of third parties by or arising from the use of NEC semiconductor products listed in this document or any other liability arising from the use of such products. No license, express, implied or otherwise, is granted under any patents, copyrights or other intellectual property rights of NEC or others.
- Descriptions of circuits, software and other related information in this document are provided for illustrative purposes in semiconductor product operation and application examples. The incorporation of these circuits, software and information in the design of customer's equipment shall be done under the full responsibility of customer. NEC assumes no responsibility for any losses incurred by customers or third parties arising from the use of these circuits, software and information.
- While NEC endeavours to enhance the quality, reliability and safety of NEC semiconductor products, customers agree and acknowledge that the possibility of defects thereof cannot be eliminated entirely. To minimize risks of damage to property or injury (including death) to persons arising from defects in NEC semiconductor products, customers must incorporate sufficient safety measures in their design, such as redundancy, fire-containment, and anti-failure features.
- NEC semiconductor products are classified into the following three quality grades:

"Standard", "Special" and "Specific". The "Specific" quality grade applies only to semiconductor products developed based on a customer-designated "quality assurance program" for a specific application. The recommended applications of a semiconductor product depend on its quality grade, as indicated below. Customers must check the quality grade of each semiconductor product before using it in a particular application.

- "Standard": Computers, office equipment, communications equipment, test and measurement equipment, audio and visual equipment, home electronic appliances, machine tools, personal electronic equipment and industrial robots
- "Special": Transportation equipment (automobiles, trains, ships, etc.), traffic control systems, anti-disaster systems, anti-crime systems, safety equipment and medical equipment (not specifically designed for life support)
- "Specific": Aircraft, aerospace equipment, submersible repeaters, nuclear reactor control systems, life support systems and medical equipment for life support, etc.

The quality grade of NEC semiconductor products is "Standard" unless otherwise expressly specified in NEC's data sheets or data books, etc. If customers wish to use NEC semiconductor products in applications not intended by NEC, they must contact an NEC sales representative in advance to determine NEC's willingness to support a given application.

(Note)

(1) "NEC" as used in this statement means NEC Corporation and also includes its majority-owned subsidiaries. (2) "NEC semiconductor products" means any semiconductor product developed or manufactured by or for NEC (as defined above).

M8E 00. 4

## **Regional Information**

Some information contained in this document may vary from country to country. Before using any NEC product in your application, pIease contact the NEC office in your country to obtain a list of authorized representatives and distributors. They will verify:

- Device availability
- Ordering information
- Product release schedule
- Availability of related technical literature
- Development environment specifications (for example, specifications for third-party tools and components, host computers, power plugs, AC supply voltages, and so forth)
- Network requirements

In addition, trademarks, registered trademarks, export restrictions, and other legal issues may also vary from country to country.

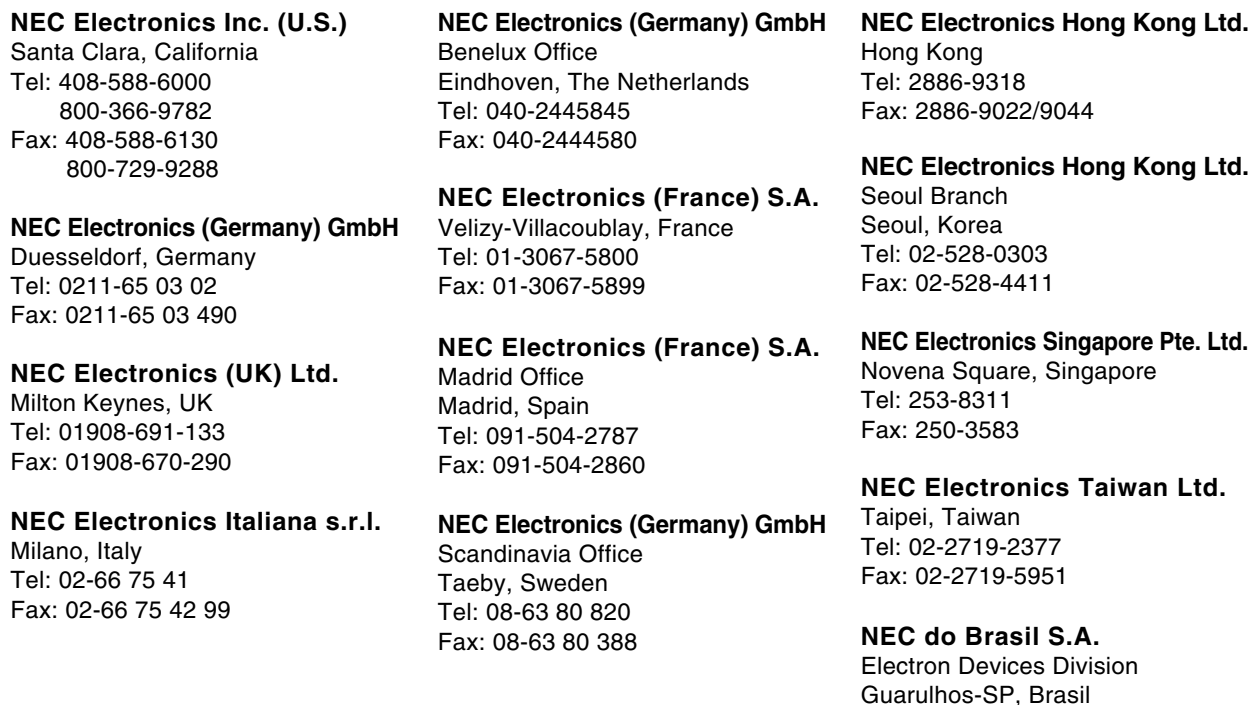

**J01.2**

Tel: 11-6462-6810 Fax: 11-6462-6829

#### **INTRODUCTION**

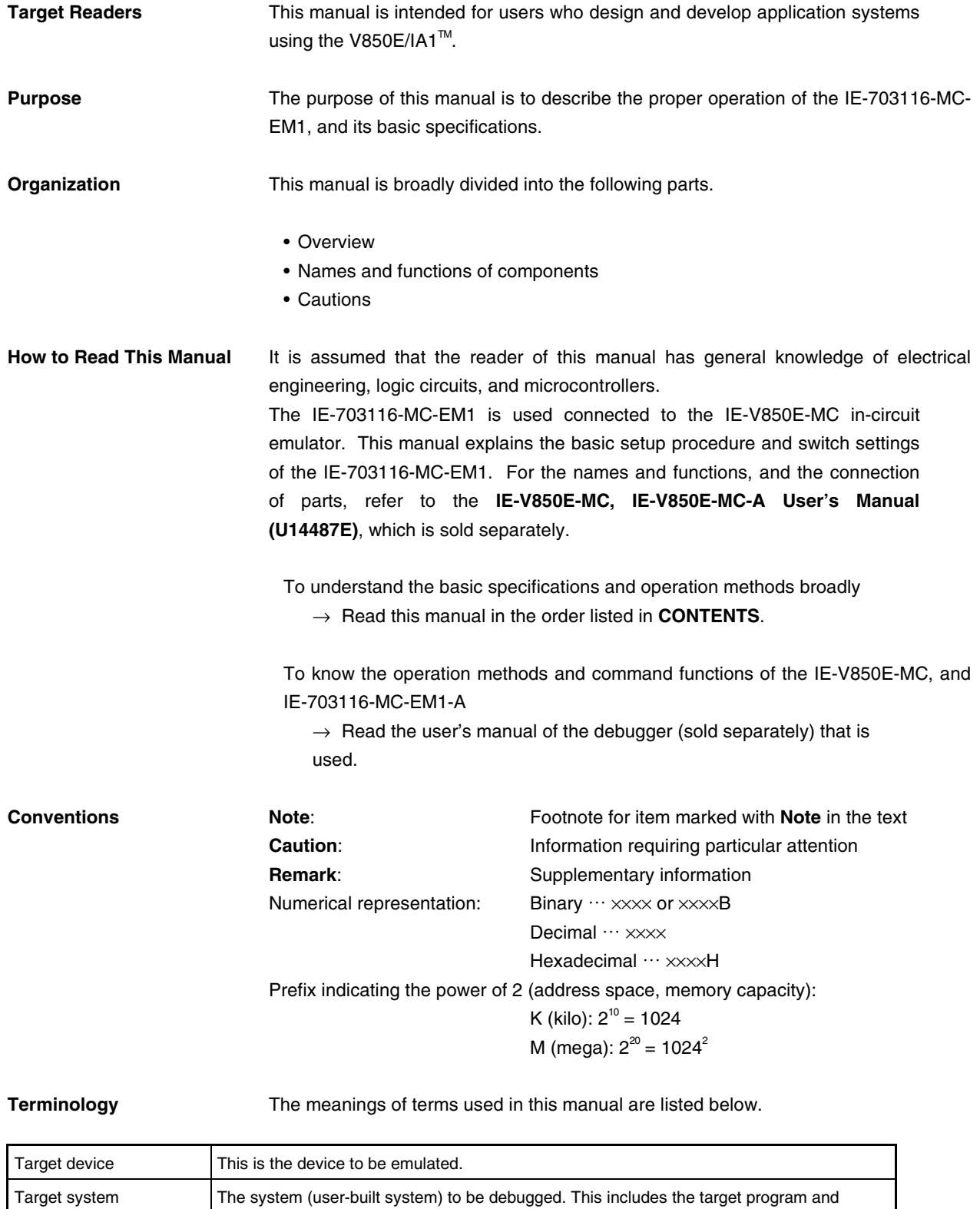

hardware configured by the user.

#### **Related Documents** When using this manual, refer to the following manuals.

The related documents indicated in this publication may include preliminary versions. However, preliminary versions are not marked as such.

#### { **Documents related to development tools (user's manuals)**

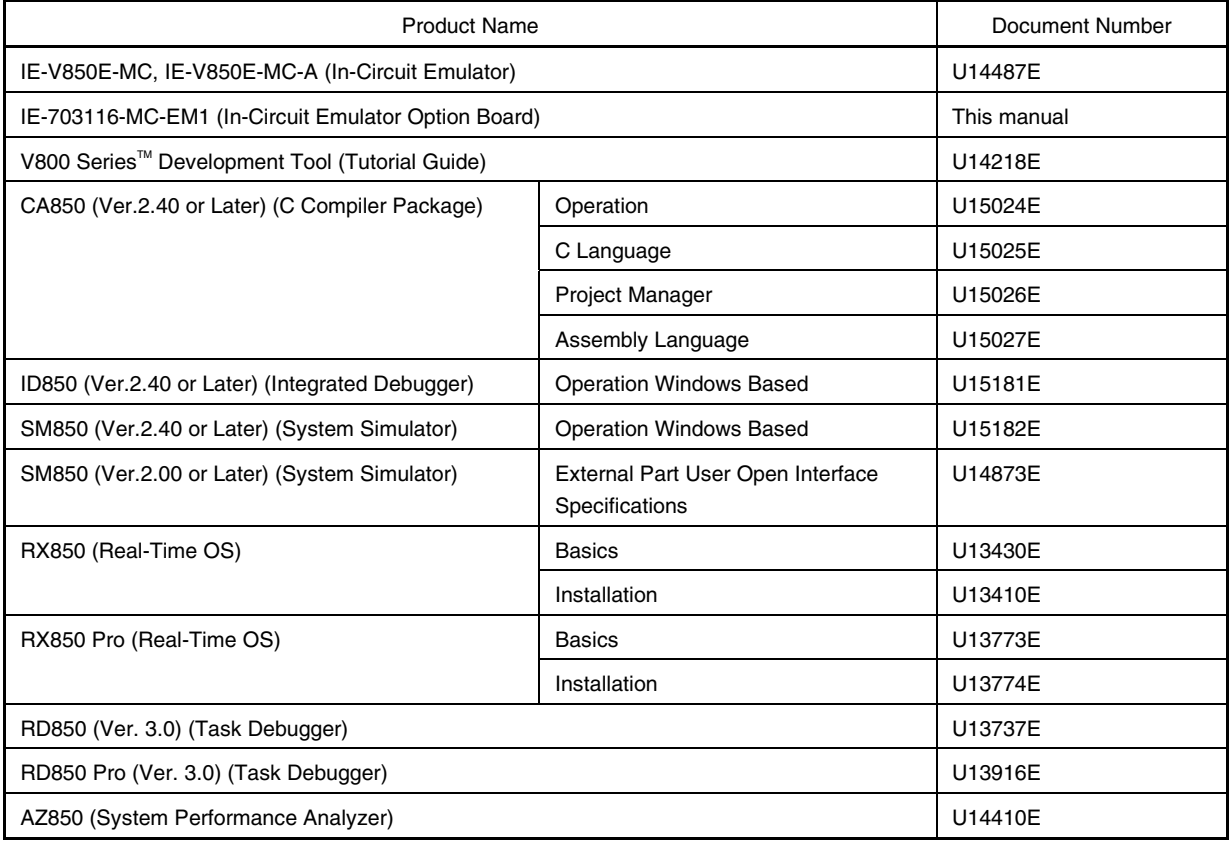

#### **CONTENTS**

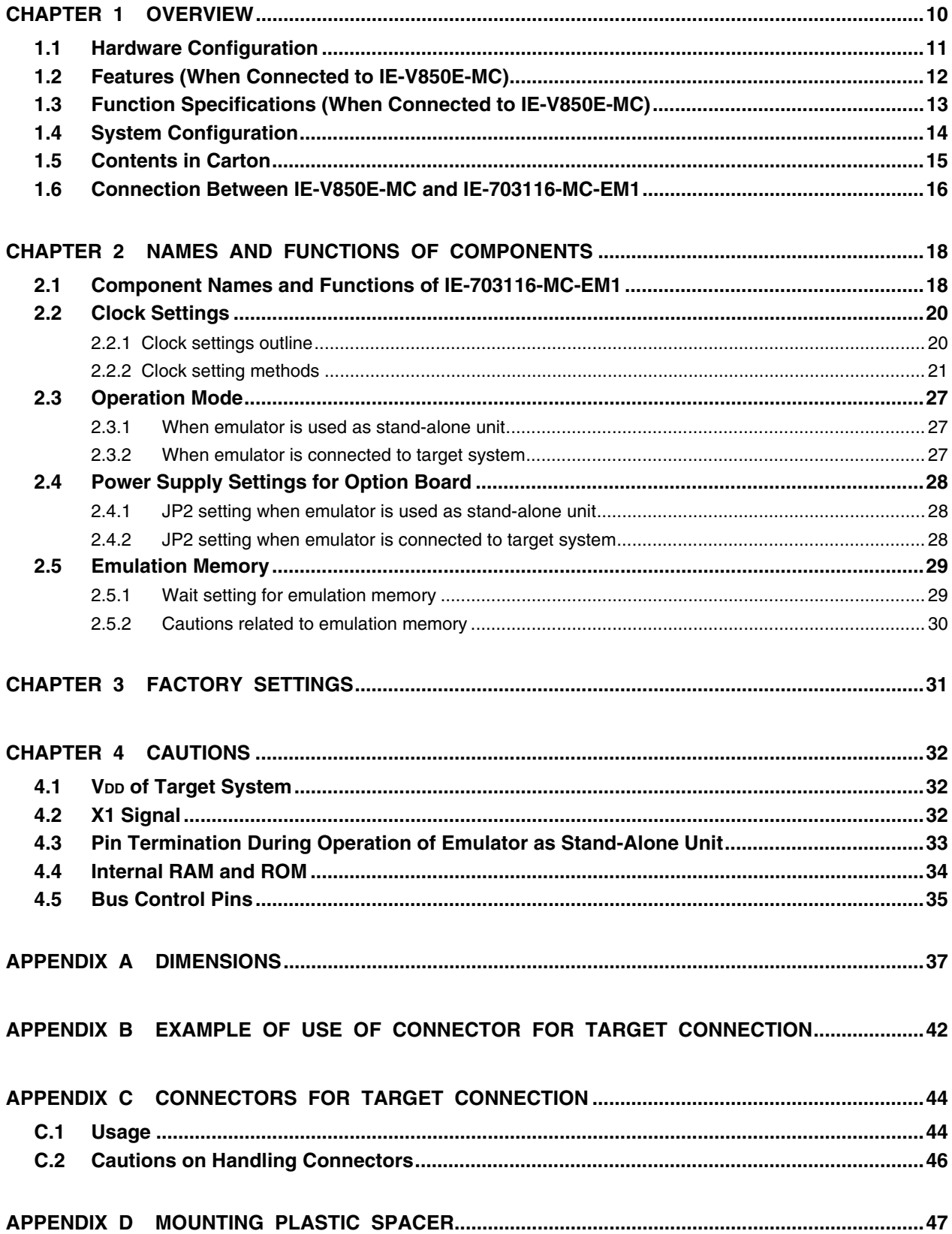

#### **LIST OF FIGURES**

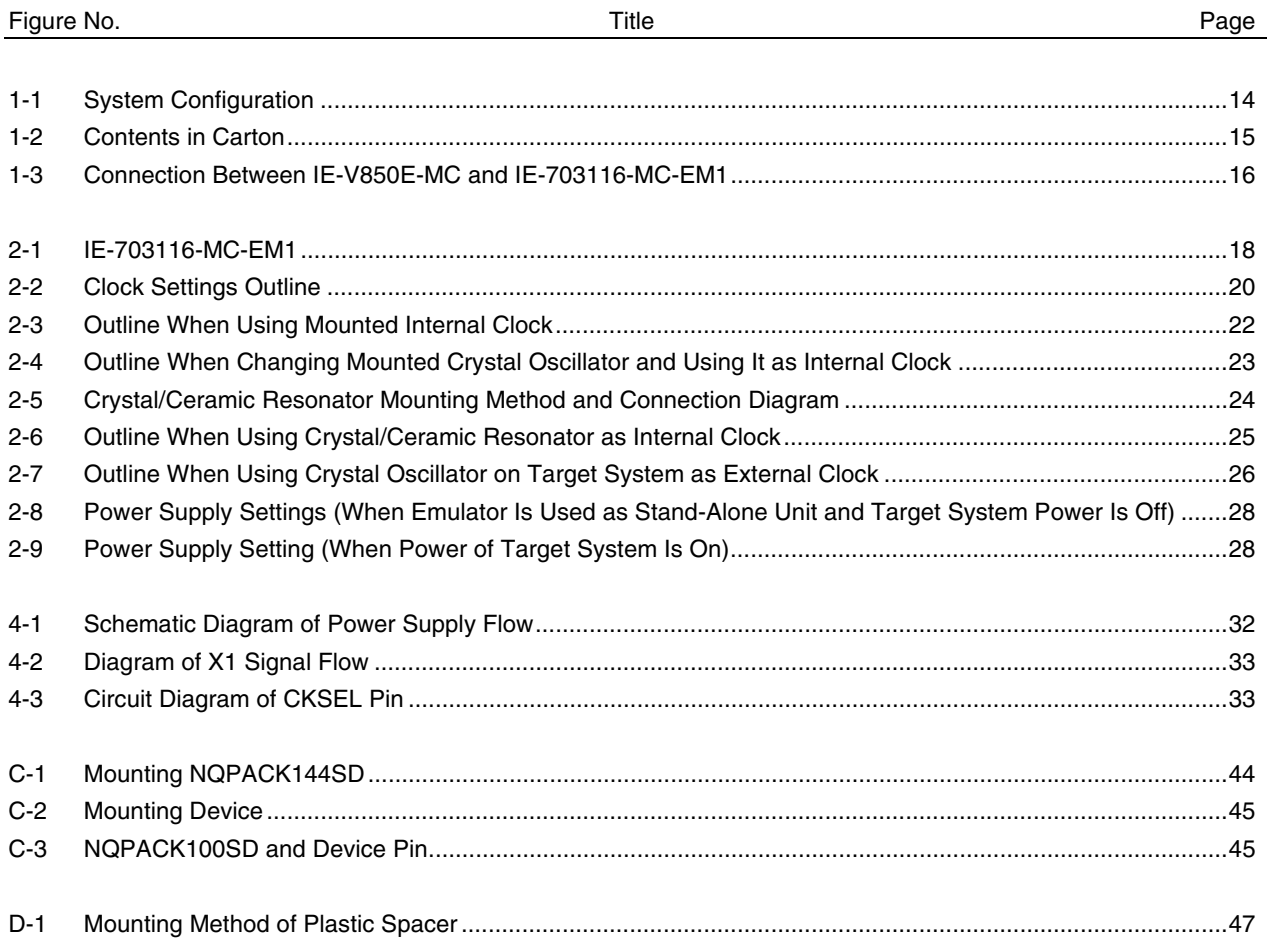

#### **LIST OF TABLES**

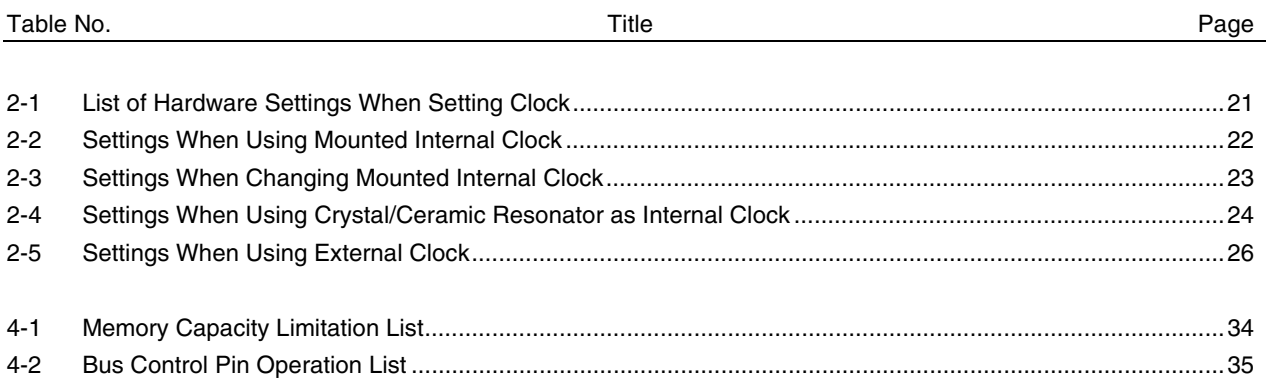

#### **CHAPTER 1 OVERVIEW**

The IE-703116-MC-EM1 is an option board for the in-circuit emulator IE-V850E-MC. By connecting the IE-703116-MC-EM1 to the IE-V850E-MC, hardware and software can be debugged efficiently in system development using the V850E/IA1.

In this manual, the basic setup procedures and switch settings of the IE-703116-MC-EM1 when connecting it to the IE-V850E-MC are described. For the names and functions of the parts of the IE-V850E-MC, and for the connection of parts, refer to the **IE-V850E-MC, IE-V850E-MC-A User's Manual (U14487E)** which is a separate volume.

#### **1.1 Hardware Configuration**

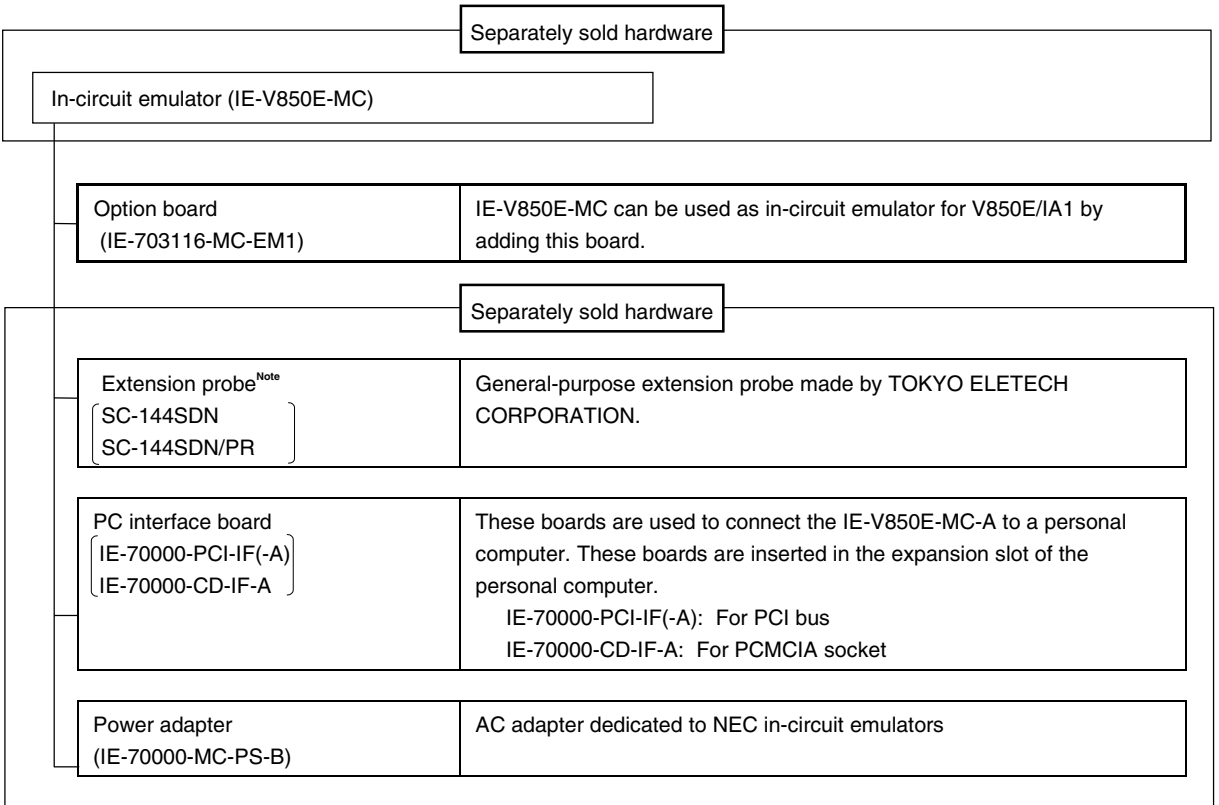

**Note** For further information, contact Daimaru Kogyo Co., Ltd. Tokyo Electronics Department (TEL +81-3-3820-7112) Osaka Electronics Department (TEL +81-6-6244-6672)

#### **1.2 Features (When Connected to IE-V850E-MC)**

- $O$  Maximum operation frequency: 50 MHz (V<sub>DD</sub> = 5 V operation)
- { Extremely lightweight and compact
- { Higher equivalence with target device can be achieved by omitting buffer between signal cables.
- { The following pins can be masked. RESET, NMI, WAIT, HLDRQ
- { Two methods of connection to target system:
	- Direct connection of the IE-703116-MC-EM1
	- Attach an extension probe (sold separately) to the connection tab of the IE-703116-MC-EM1.
- { The dimensions of the IE-703116-MC-EM1 are as follows.

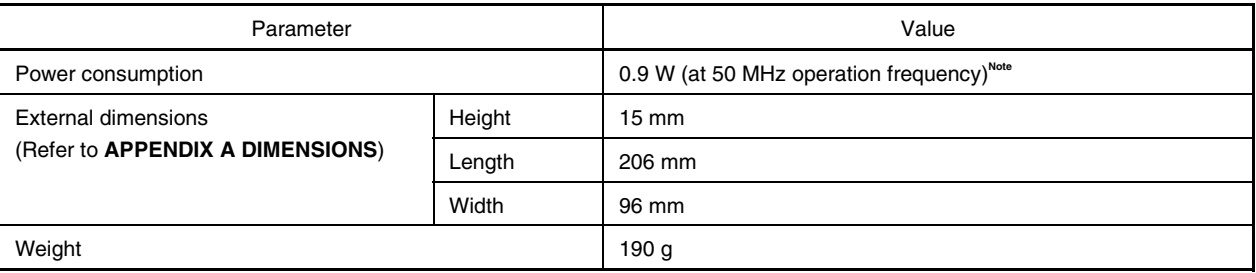

**Note** The power consumption is 9.1 W for IE-V850E-MC + IE-703116-MC-EM1.

#### Parameter Specification Emulation memory capacity **Internal ROM** 256 KB External memory | 4 MB Internal ROM 256 KB In ROMless mode | 2 MB Execution/pass detection Coverage memory capacity<br>
External memory When using iROM 1 MB Trace memory capacity  $\begin{array}{|c|c|c|c|c|c|}\n\hline\n\text{Trace memory capacity} & \text{168 bits} \times 32 \text{ K} \text{frames} \end{array}$ Time measurement function Can be measured with time tag and timers (3 lines) External logic probe 8 bits external trace is possible Event setting for trace/break is possible Event break Step execution break Forcible break Break function Fail-safe break • Illegal access to peripheral I/O • Access to guard space • Writing to ROM space

#### **1.3 Function Specifications (When Connected to IE-V850E-MC)**

**Caution Some of the functions may not be supported depending on the debugger used.**

#### **1.4 System Configuration**

The system configuration when connecting the IE-703116-MC-EM1 to the IE-V850E-MC, which is then connected to a personal computer (PC-9800 series, PC/AT or compatibles) is shown below.

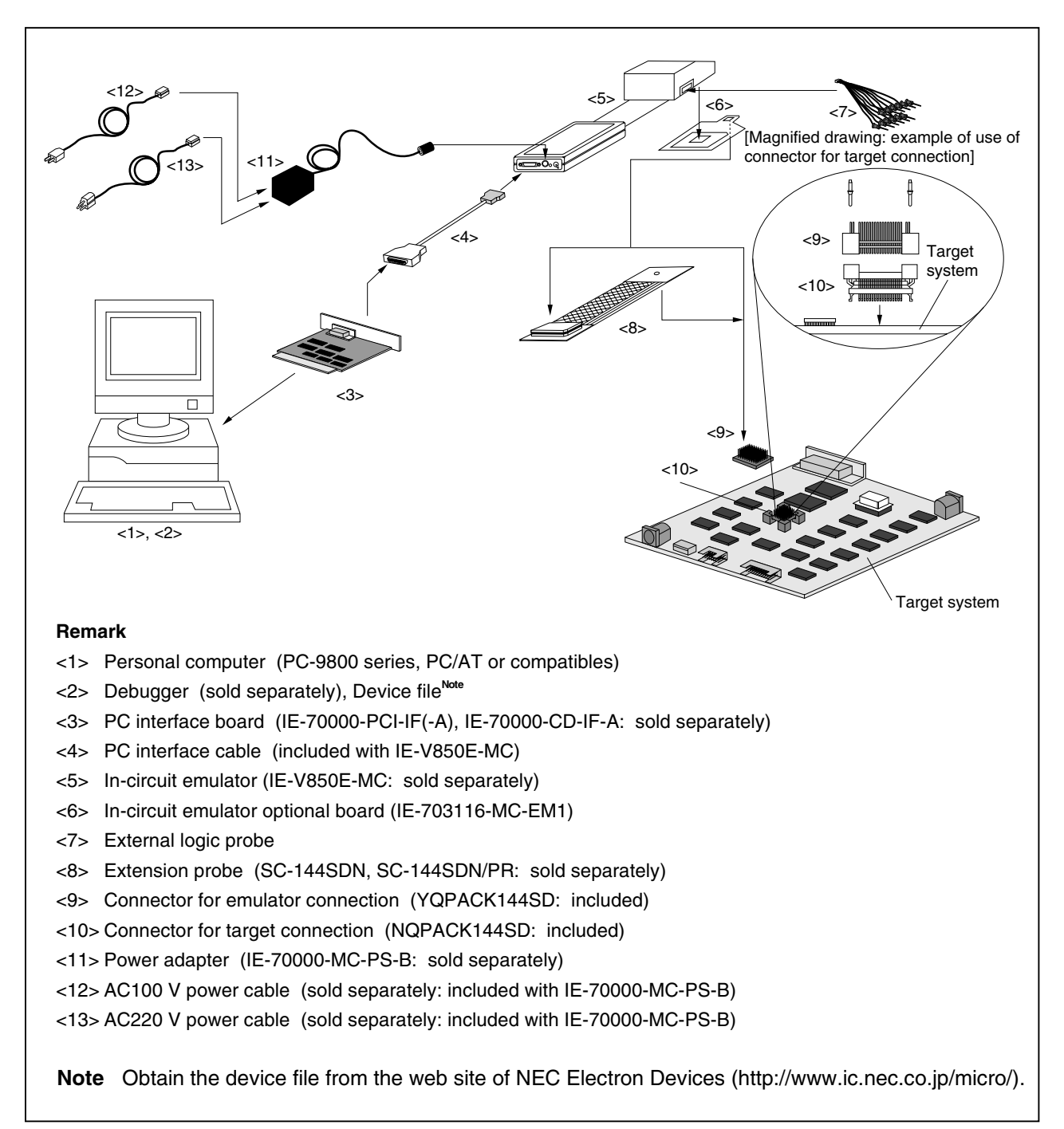

#### **Figure 1-1. System Configuration**

#### **1.5 Contents in Carton**

The carton of the IE-703116-MC-EM1 contains a main unit, guarantee card, packing list, and accessory bag. Make sure that the accessory bag contains this manual and connector accessories. In case of missing or damaged items, contact an NEC sales representative or distributor.

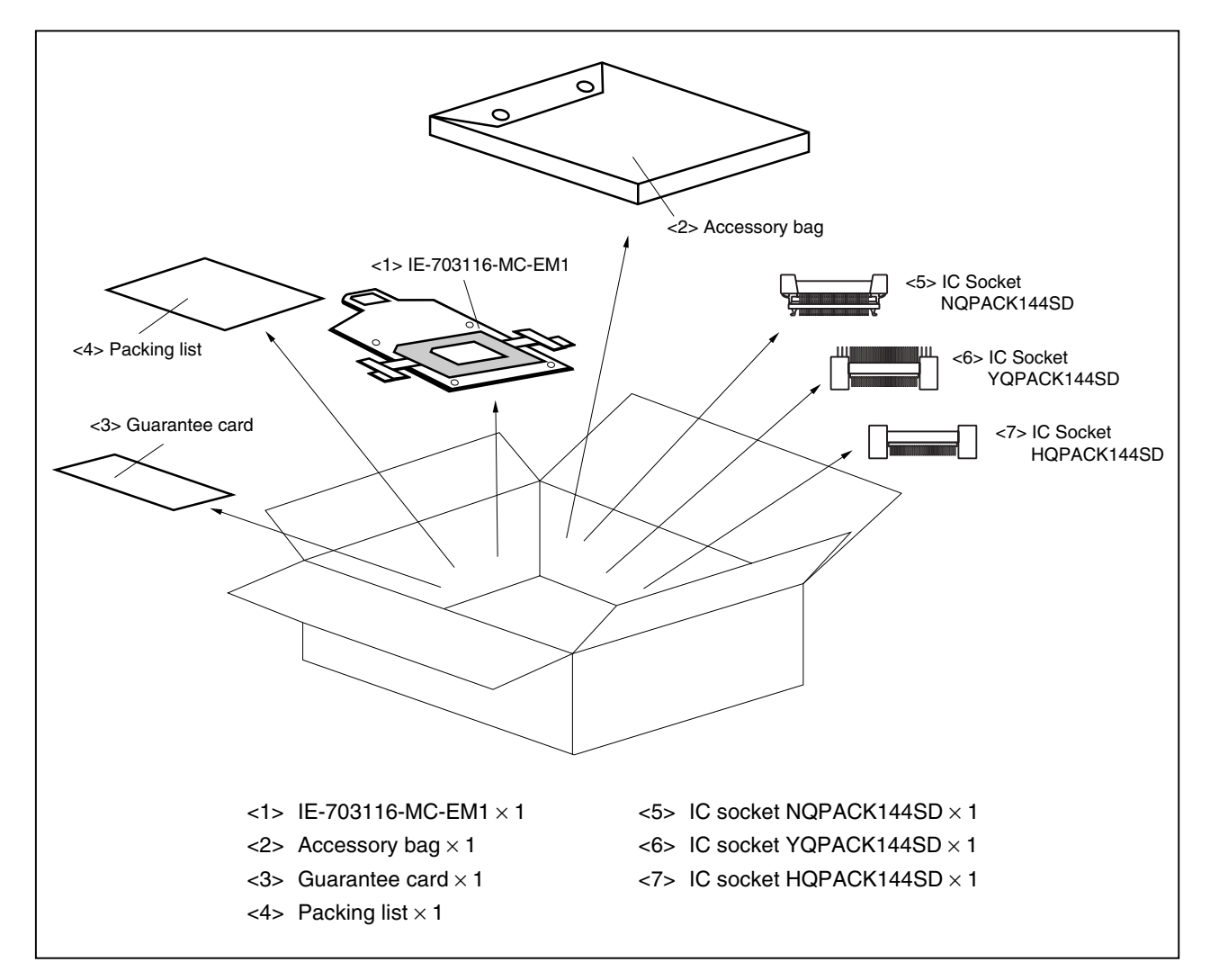

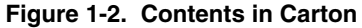

Check that the accessory bag contains this manual, a packing list, an external logic probe, and a restriction document.

#### **1.6 Connection Between IE-V850E-MC and IE-703116-MC-EM1**

The procedure for connecting the IE-V850E-MC and IE-703116-MC-EM1 is described below.

#### **Caution Connect carefully so as not to break or bend connector pins.**

- <1> Remove the POD cover (upper and lower) of the IE-V850E-MC.
- <2> Set the PGA socket lever of the IE-703116-MC-EM1 to the OPEN position as shown in Figure 1-3 (b).
- <3> Connect the IE-703116-MC-EM1 to the PGA socket at the rear of the POD (refer to Figure 1-3 (c)). When connecting, position the IE-V850E-MC and IE-703116-MC-EM1 so that they are horizontal. Spacers can be connected to fix the POD (refer to **APPENDIX D MOUNTING PLASTIC SPACER**).
- <4> Set the PGA socket lever of the IE-703116-MC-EM1 to the CLOSE position as shown in Figure 1-3 (b).
- <5> Fix the IE-703116-MC-EM1 between the POD covers (upper and lower) with the nylon rivets supplied with the IE-V850E-MC.
- <6> Fix the POD cover (upper) end with nylon rivets.

#### **Figure 1-3. Connection Between IE-V850E-MC and IE-703116-MC-EM1 (1/2)**

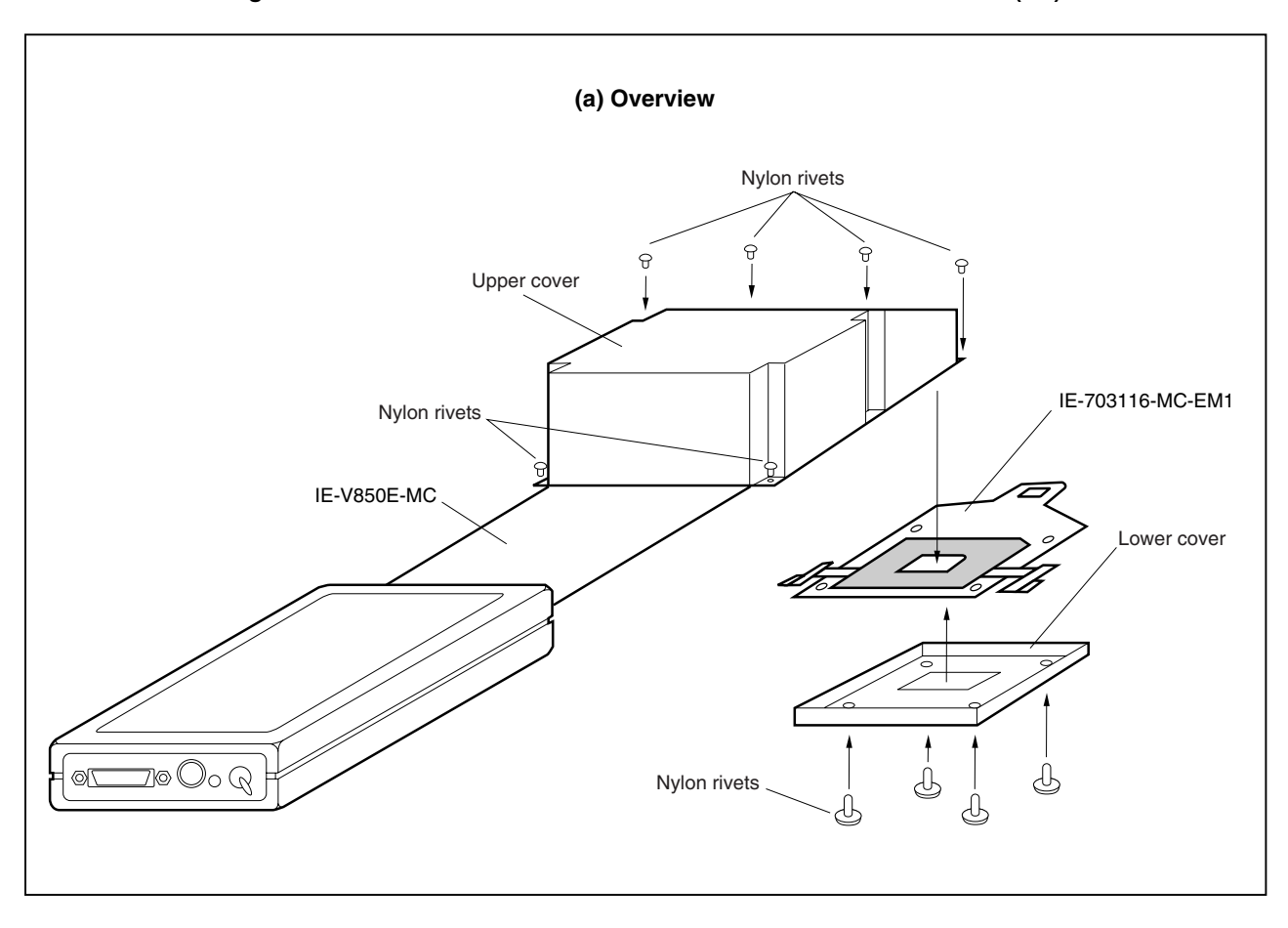

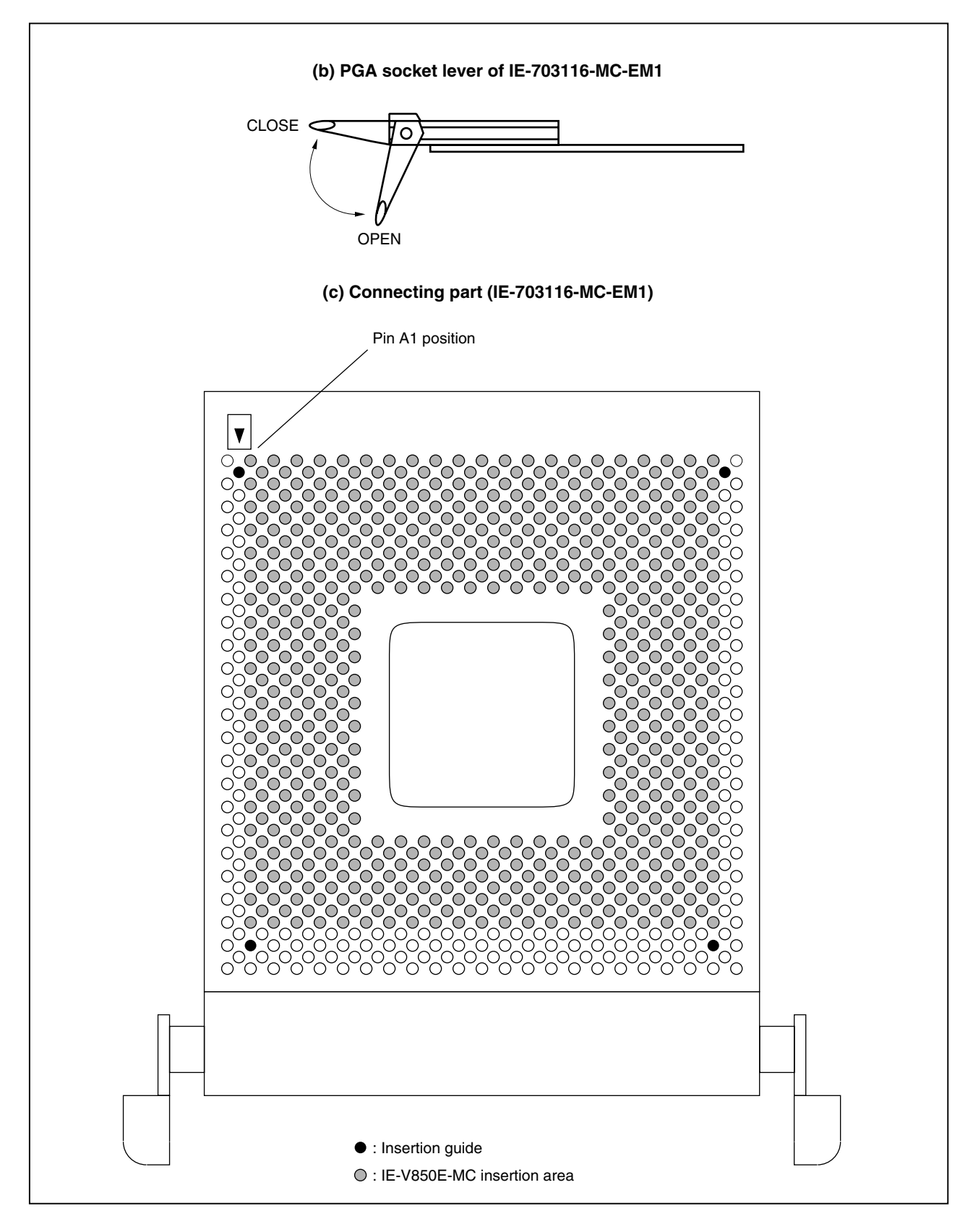

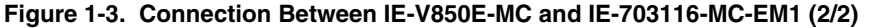

#### **CHAPTER 2 NAMES AND FUNCTIONS OF COMPONENTS**

This chapter describes the names, functions, and switch settings of components comprising the IE-703116-MC-EM1. For the details of the POD, jumper, and switch positions, etc., refer to the **IE-V850E-MC**, **IE-V850E-MC-A User's Manual (U14487E)**.

#### **2.1 Component Names and Functions of IE-703116-MC-EM1**

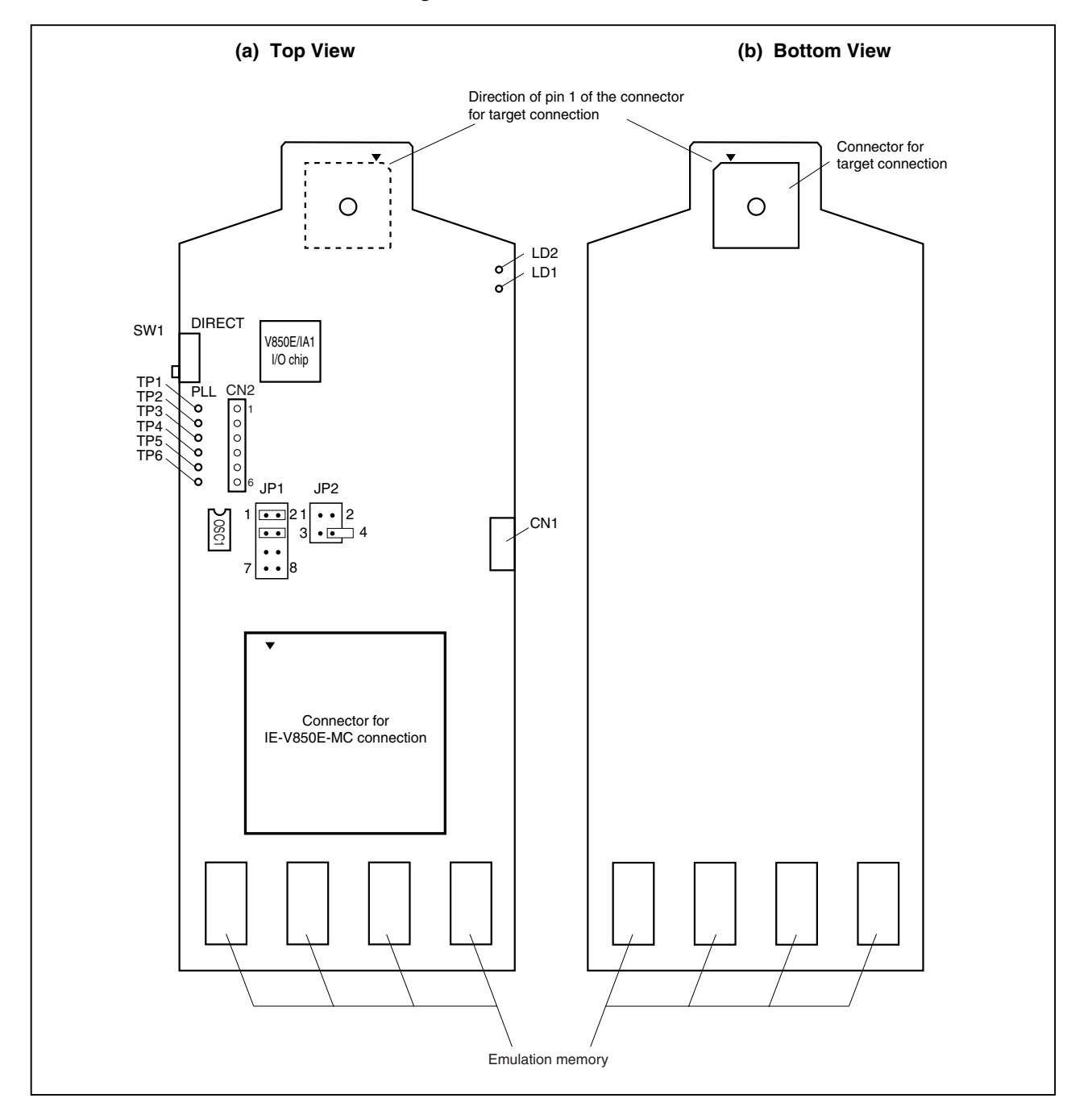

**Figure 2-1. IE-703116-MC-EM1**

#### **(1) Test pin (TP1 to TP6)**

To leave the DMA cycle or refresh cycle in the tracer, or break these cycles, connect these pins to the external logic probe.

- TP1: GND
- TP2: Test pin for product shipment inspection
- TP3: DMAAK0
- TP4: DMAAK1
- TP5: DMAAK2
- TP6: DMAAK3

#### **(2) SW1**

This is a switch for clock mode switching (for details, refer to **2.2 Clock Settings**).

#### **(3) JP1**

This is a jumper for switching the clock supply source (for details, refer to **2.2 Clock Settings**).

#### **(4) JP2**

This is a jumper for switching the power supply (for details, refer to **2.4 Power Supply Settings for Option Board**).

#### **(5) CN1**

Connects the external logic probe (included).

#### **(6) CN2**

This is the socket for connecting a crystal/ceramic resonator (for details, refer to **2.2 Clock Settings**).

#### **(7) LD1 (CKSEL: Green)**

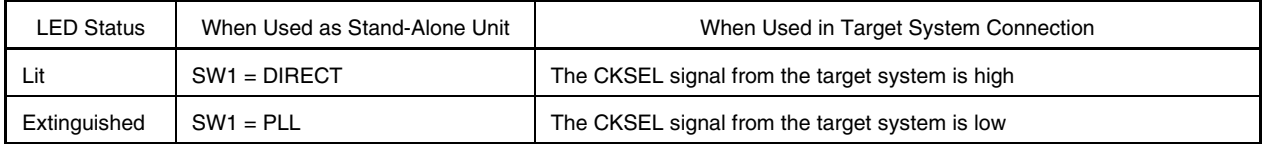

#### **(8) LD2 (RUN: Yellow)**

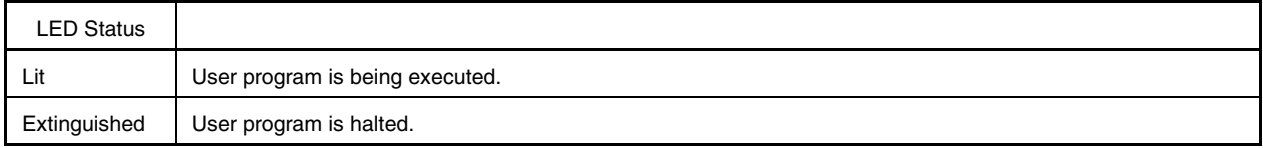

#### **(9) Connector for IE-V850E-MC connection**

This is a connector for connecting the IE-V850E-MC.

#### **(10)Connector for target connection**

This is a connector for connecting the target system or the extension probe.

#### **(11)Emulation memory**

This is a memory that replaces the memory/memory mapped I/O on the target system (for details, refer to **2.5 Emulation Memory**).

#### **2.2 Clock Settings**

#### **2.2.1 Clock settings outline**

The following 4 clock setting methods are available.

For details, refer to **2.2.2 Clock setting methods**.

- (1) Use the crystal oscillator mounted on OSC1 of the IE-703116-MC-EM1 as the internal clock (4.000 MHz).
- (2) Change the crystal oscillator mounted on OSC1 of the IE-703116-MC-EM1 and use it as the internal clock (other than 4.000 MHz).
- (3) Mount a crystal/ceramic resonator and capacitor on CN2 of the IE-703116-MC-EM1 and use it as the internal clock (other than 4.000 MHz).
- (4) Use the crystal oscillator on the target system as the external clock (clock input from target system).
- **Caution When using an external clock, input the clock generated by the crystal oscillator to the X1 pin. When a clock generated by a crystal/ceramic resonator is used, the emulator does not operate normally.**

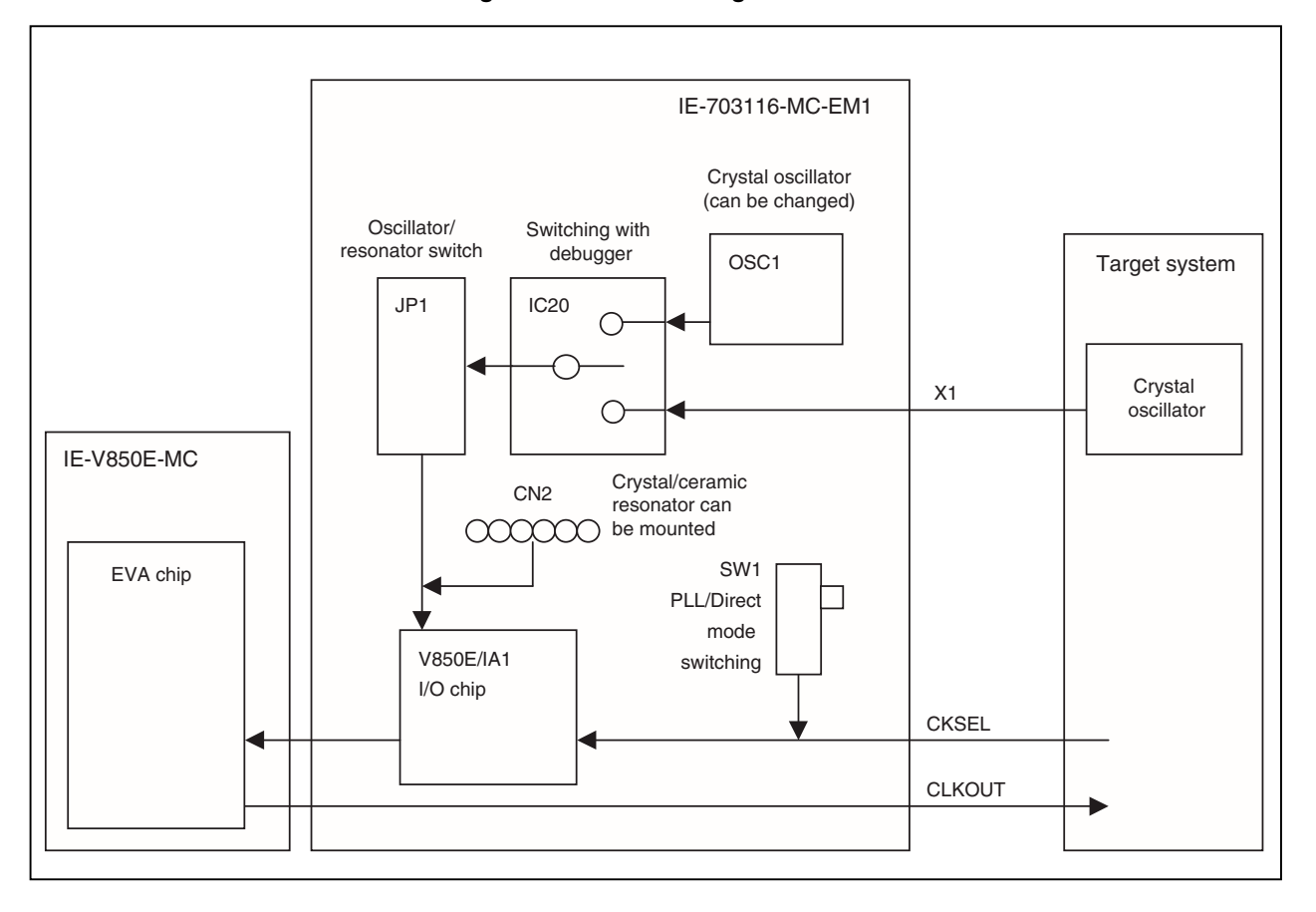

#### **Figure 2-2. Clock Settings Outline**

#### **2.2.2 Clock setting methods**

A list of the hardware settings when setting the clock is shown below.

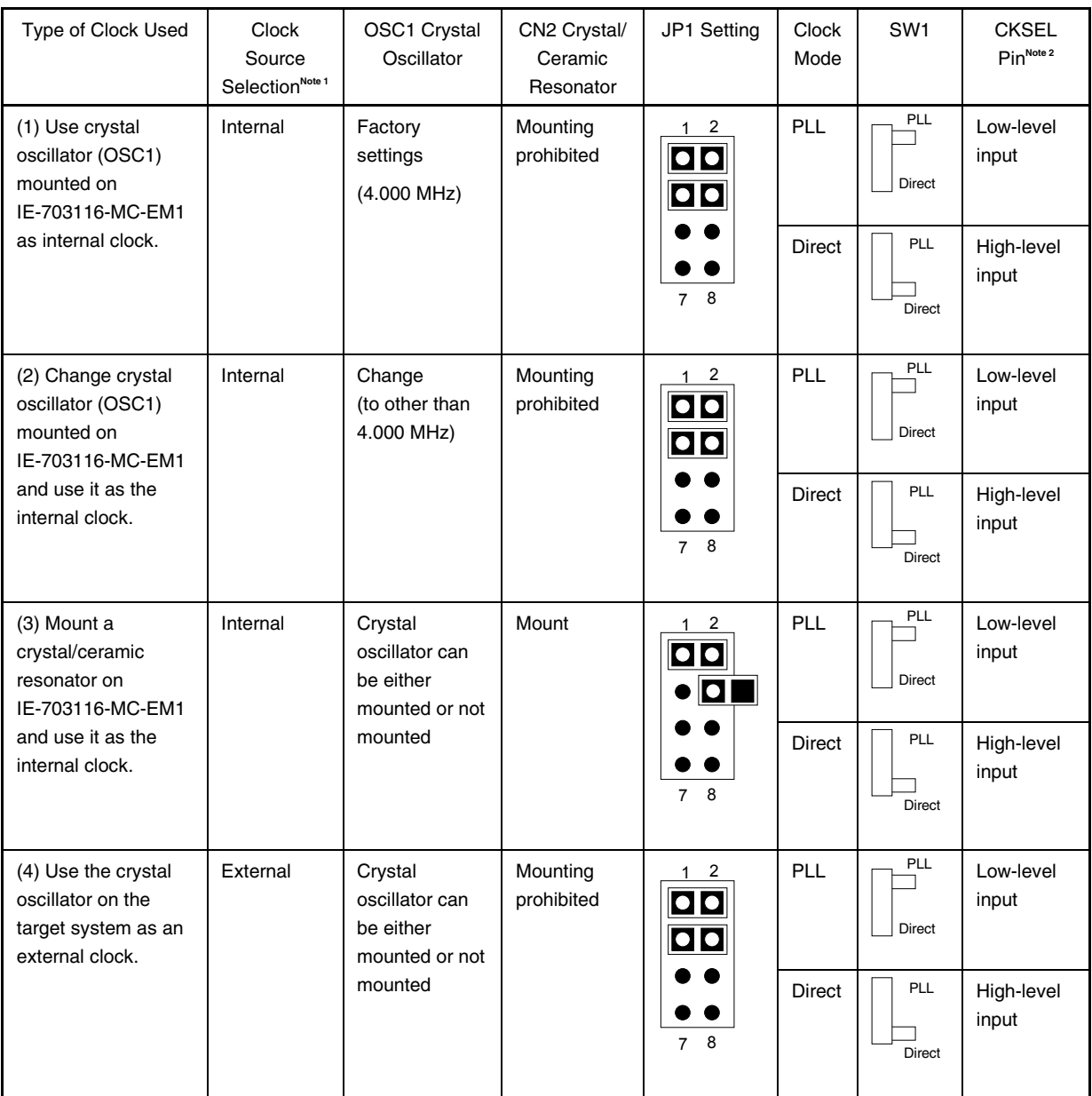

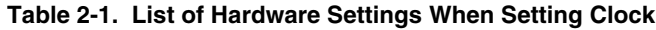

- **Notes 1.** Select the clock source in the clock source selection area in the configuration dialog box on the debugger.
	- **2.** The input setting to the CKSEL pin is made only when a target system is connected. Leave this pin open when operating the emulator on a standalone basis.

#### **Caution Settings other than those described above are prohibited.**

- (1) Using the crystal oscillator (OSC1) mounted on the IE-703116-MC-EM1 as the internal clock
	- <1> If a crystal/ceramic resonator is mounted in the CN2 socket, remove it.
	- <2> Mount the 4.000 MHz crystal oscillator mounted at factory shipment in the OSC1 socket of the IE-703116- MC-EM1 (with the default settings).
	- <3> Change JP1 as indicated in Table 2-2 (with the default settings).
	- <4> Set the SW1 and CKSEL pins according to the clock mode to be used, as shown in Table 2-2.
	- <5> To start up the integrated debugger (ID850), select "Internal" in the clock source selection area in the configuration dialog box (clock selection in emulator).

**Table 2-2. Settings When Using Mounted Internal Clock**

| Type of Clock Used                                                                    | <b>Clock Source</b><br>Selection | OSC1 Crystal<br>Oscillator          | CN <sub>2</sub><br>Crystal/Ceramic<br>Resonator | JP <sub>1</sub><br>Setting                                                                                           | Clock<br>Mode | SW <sub>1</sub>             | <b>CKSEL</b><br>Pin <sup>Note</sup> |
|---------------------------------------------------------------------------------------|----------------------------------|-------------------------------------|-------------------------------------------------|----------------------------------------------------------------------------------------------------|---------------|-----------------------------|-------------------------------------|
| Use crystal oscillator<br>(OSC1) mounted on<br>IE-703116-MC-EM1<br>as internal clock. | Internal                         | Factory<br>setting<br>$(4.000$ MHz) | Mounting<br>prohibited                          | 2<br>$\boxed{\bullet}$<br>$\boxed{\bullet}{\color{blue} \bullet}$<br>$\bullet$ $\bullet$<br>$\bullet\;\bullet$<br>78 | <b>PLL</b>    | <b>PLL</b><br><b>Direct</b> | Low-level<br>input                  |
|                                                                                       |                                  |                                     |                                                 |                                                                                                    | <b>Direct</b> | PLL<br><b>Direct</b>        | High-level<br>input                 |

**Note** The input setting to the CKSEL pin is made only when a target system is connected. Leave this pin open when operating the emulator on a standalone basis.

**Figure 2-3. Outline When Using Mounted Internal Clock**

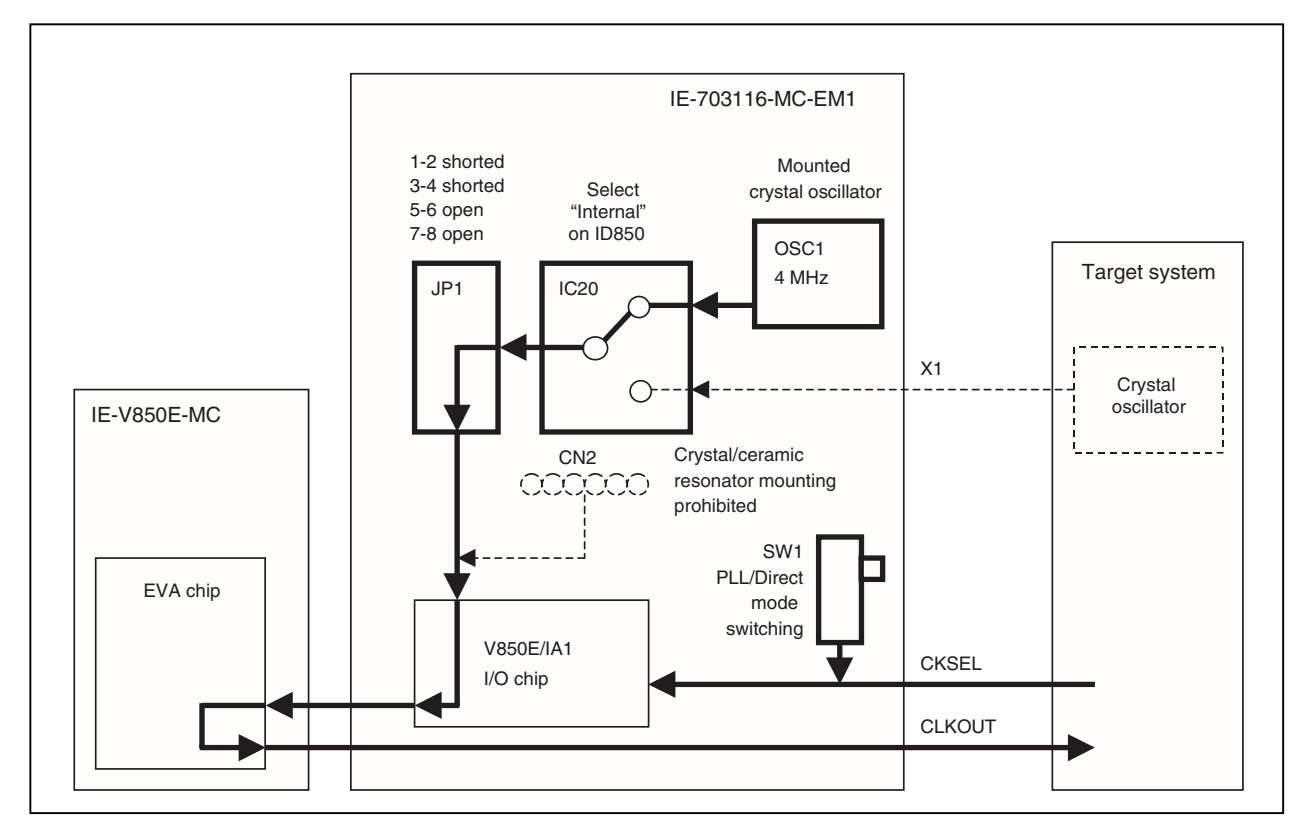

- (2) Changing the crystal oscillator (OSC1) mounted on the IE-703116-MC-EM1 and using it as the internal clock
	- <1> If a crystal/ceramic resonator is mounted in the CN2 socket, remove it.
	- <2> Remove the crystal oscillator (OSC1) that is mounted on the option board and mount the oscillator to be used.
	- <3> Set JP1 as shown in Table 2-3 (factory settings).
	- <4> Set the SW1 and CKSEL pins according to the clock mode to be used, as shown in Table 2-3.
	- <5> Select "Internal" in the clock source selection area in the configuration dialog box on the integrated debugger (ID850).

| <b>Type of Clock Used</b>                                                                               | <b>Clock</b><br>Source<br>Selection | <b>OSC1 Crystal</b><br>Oscillator      | CN <sub>2</sub><br>Crystal/Ceramic<br>Resonator | JP <sub>1</sub><br>Setting                                                                           | Clock<br>Mode | SW <sub>1</sub>             | <b>CKSEL</b><br>pinNote |
|----------------------------------------------------------------------------------------------------|-------------------------------------|----------------------------------------|-------------------------------------------------|----------------------------------------------------------------------------------------------------|---------------|-----------------------------|-------------------------|
| Change the crystal<br>oscillator mounted on<br>IE-703116-MC-EM1<br>and use it as the<br>internal clock. | Internal                            | Change<br>(to other than<br>4.000 MHz) | Mounting<br>prohibited                          | 2<br>.iãpr<br>$\boxed{\bullet}{\color{blue} \bullet}$<br>$\bullet\bullet$<br>$\bullet\bullet$<br>7 8 | <b>PLL</b>    | PLL<br>Direct               | Low-level<br>input      |
|                                                                                                    |                                     |                                        |                                                 |                                                                                                    | <b>Direct</b> | <b>PLL</b><br><b>Direct</b> | High-level<br>input     |

**Table 2-3. Settings When Changing Mounted Internal Clock**

**Note** The input setting to the CKSEL pin is made only when a target system is connected. Leave this pin open when operating the emulator on a standalone basis.

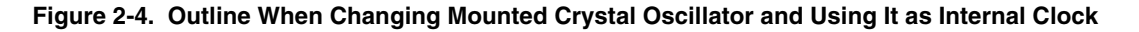

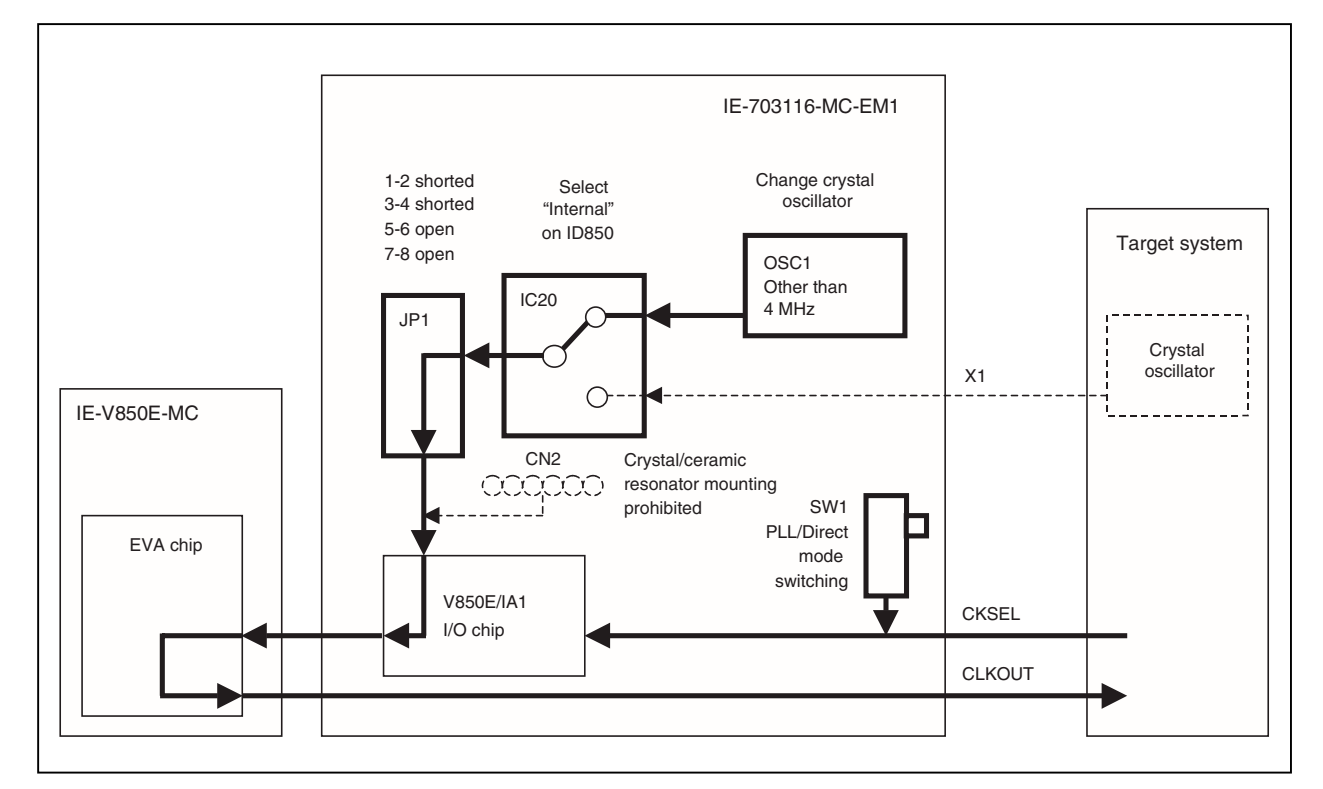

- (3) Mounting a crystal/ceramic resonator on the IE-703116-MC-EM1 and using it as the internal clock
	- <1> Mount the crystal/ceramic resonator and capacitor to be used in the CN2 socket as shown below (when selecting the crystal/ceramic resonator, refer to the V850E/IA1 standards table).
	- <2> Set JP1 as shown in Table 2-4.
	- <3> Set the SW1 and CKSEL pins according to the clock mode to be used, as shown in Table 2-4.
	- <4> Select "Internal" in the clock source selection area in the configuration dialog box on the integrated debugger (ID850).

**Figure 2-5. Crystal/Ceramic Resonator Mounting Method and Connection Diagram**

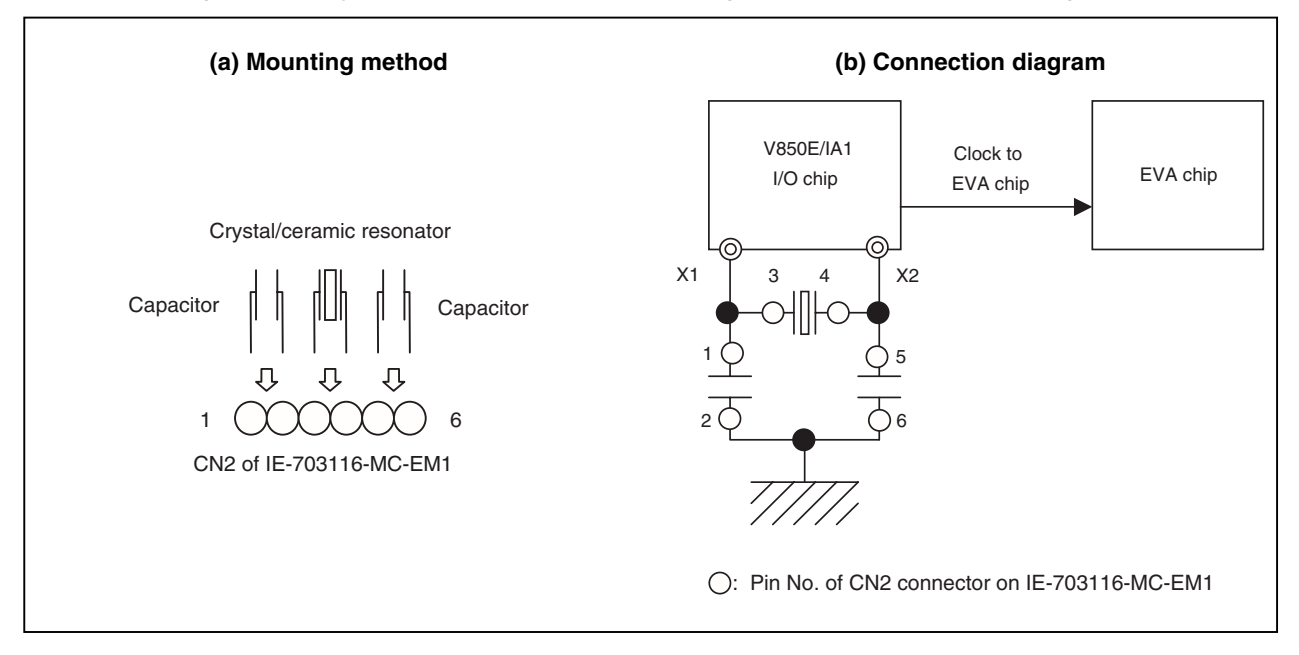

**Table 2-4. Settings When Using Crystal/Ceramic Resonator as Internal Clock**

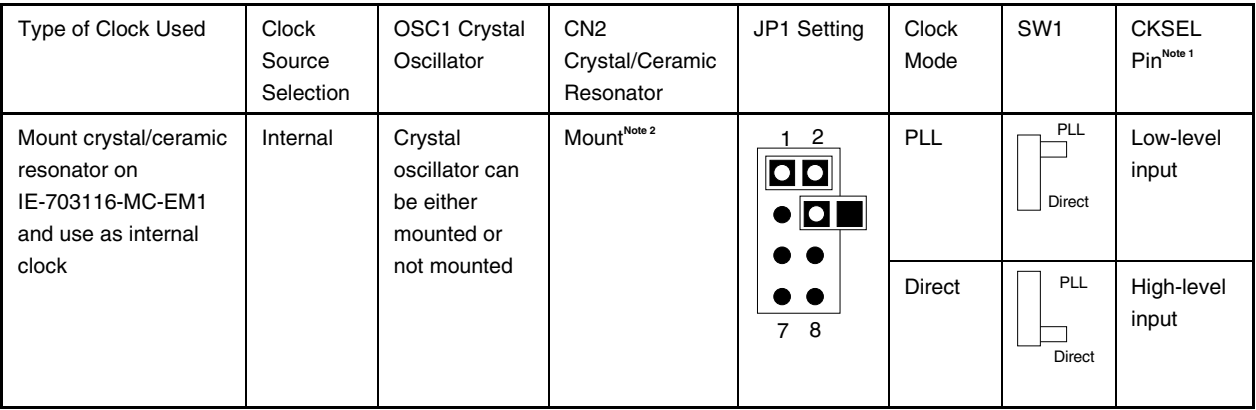

- **Notes 1.** The input setting to the CKSEL pin is made only when a target system is connected. Leave this pin open when operating the emulator on a standalone basis.
	- **2.** When selecting the crystal/ceramic resonator, refer to the V850E/IA1 standards table.

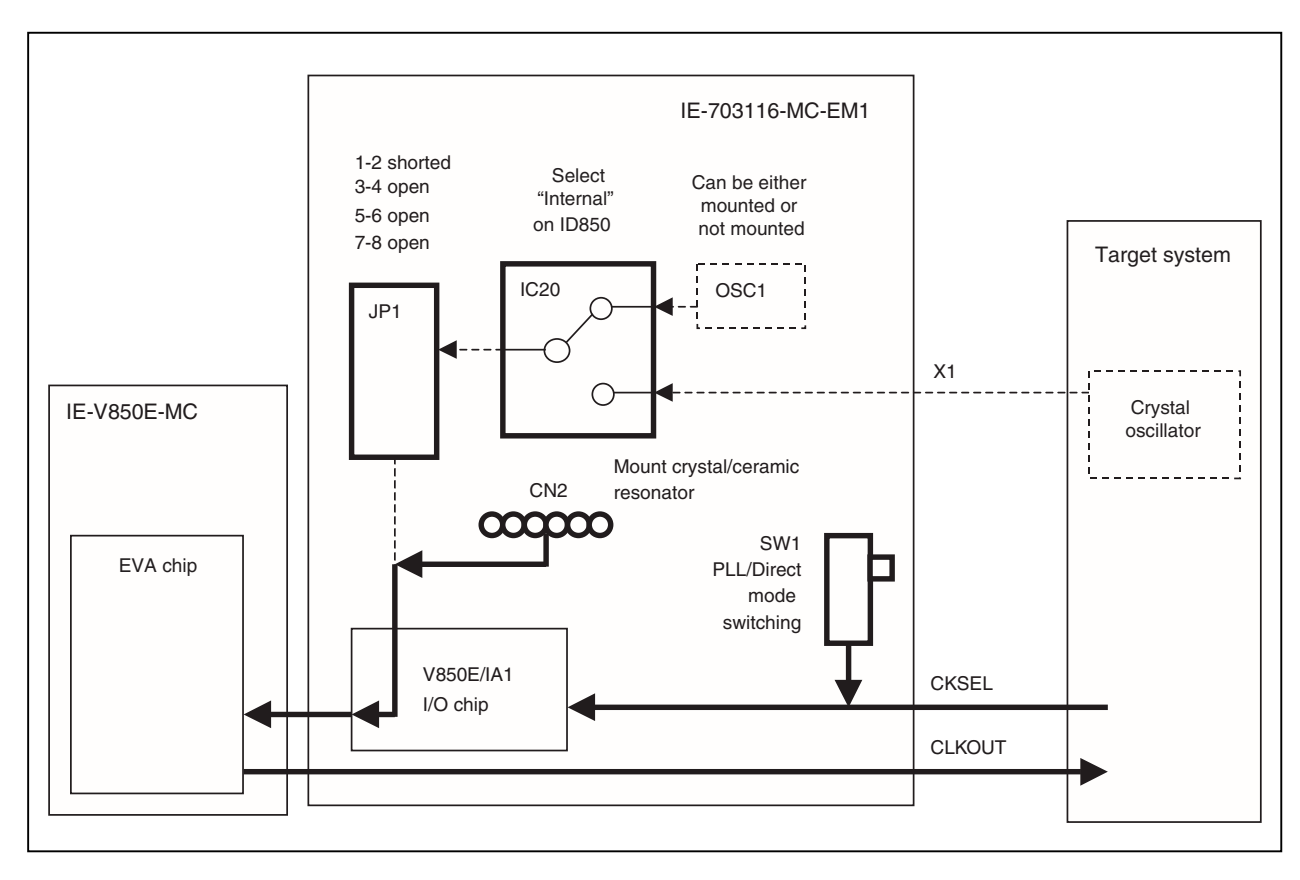

**Figure 2-6. Outline When Using Crystal/Ceramic Resonator as Internal Clock**

- (4) Using the target system crystal oscillator as an external clock
	- <1> If a crystal/ceramic resonator is mounted in the CN2 socket, remove it.
	- <2> Set JP1 as shown in Table 2-5 (factory setting).
	- <3> Set the SW1 and CKSEL pins according to the clock mode to be used, as shown in Table 2-5.
	- <4> Select "External" in the clock source selection area in the configuration dialog box on the integrated debugger (ID850).

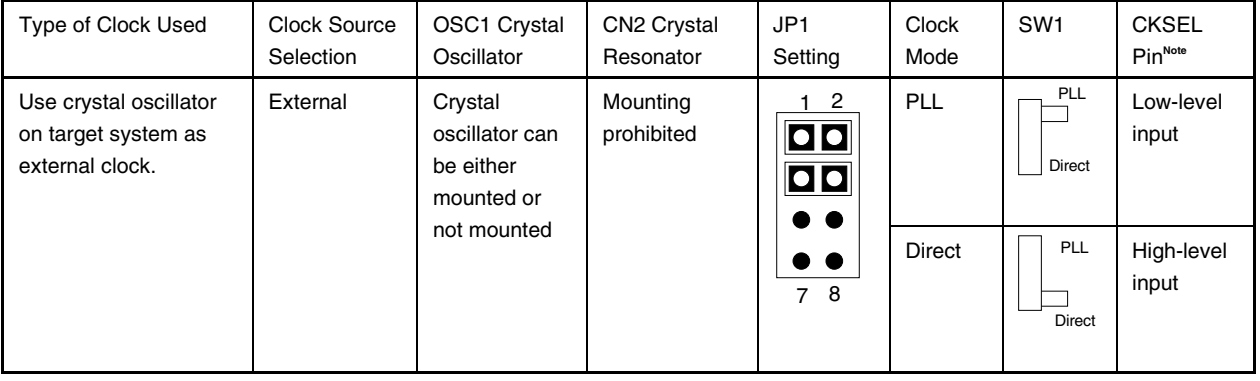

#### **Table 2-5. Settings When Using External Clock**

**Note** The input setting to the CKSEL pin is made only when a target system is connected. Leave this pin open when operating the emulator on a standalone basis.

#### **Caution Be sure to input a clock generated by a crystal oscillator to the X1 pin. When a clock generated by a crystal/ceramic resonator is used, the emulator does not operate normally.**

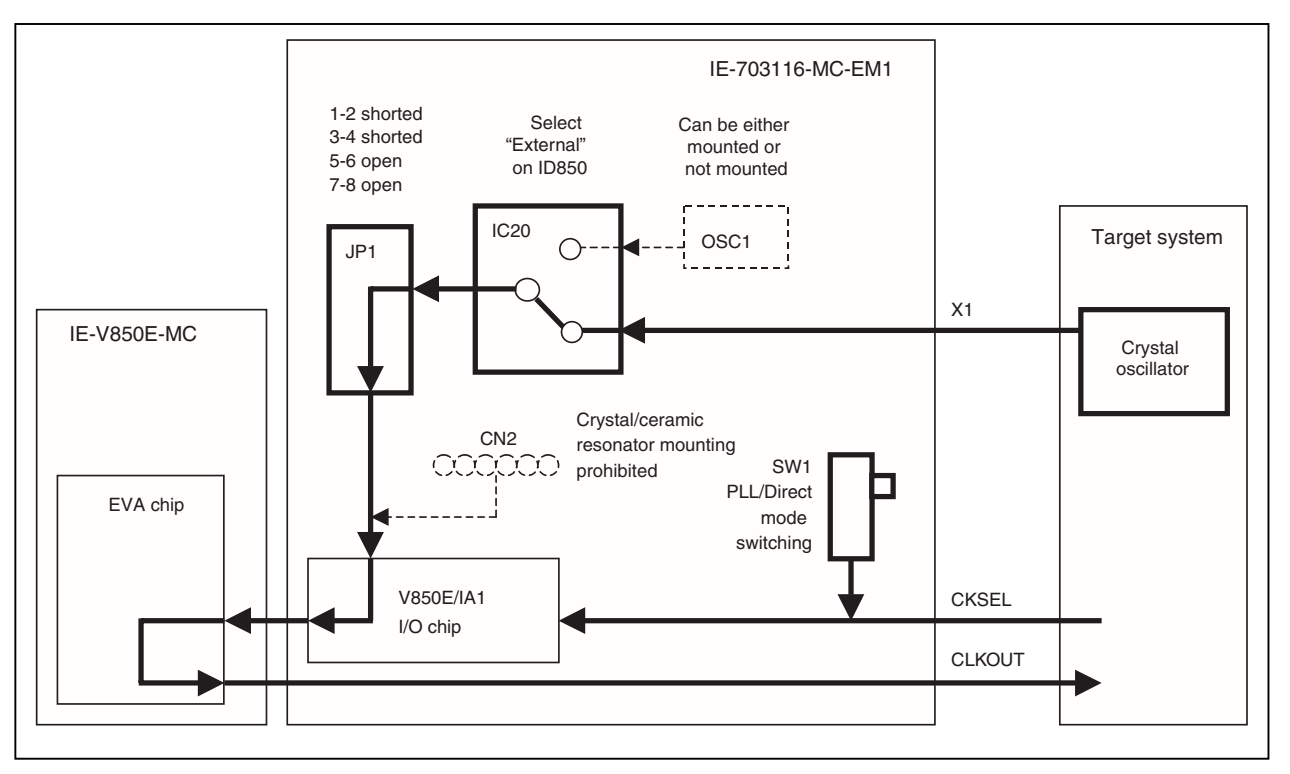

#### **Figure 2-7. Outline When Using Crystal Oscillator on Target System as External Clock**

#### **2.3 Operation Mode**

The IE-703116-MC-EM1 supports single-chip mode 0, single-chip mode 1, ROMless mode 0, and ROMless mode 1 similar to the V850E/IA1. Set these as follows.

#### **2.3.1 When emulator is used as stand-alone unit**

Only operation in single-chip mode 0 is supported.

When the integrated debugger (ID850) is activated, be sure to select "Mode02" in the configuration dialog box mask setting area.

#### **2.3.2 When emulator is connected to target system**

Set as follows in the configuration dialog box mask setting area when the integrated debugger (ID850) is activated in accordance with the operation mode used.

Operation in ROMless mode 0: Select Mode00 Operation in ROMless mode 1: Select Mode01 Operation in single-chip mode 0: Select Mode02 Operation in single-chip mode 1: Select Mode03

Emulation of the MODE pin cannot be performed since the input level to the MODE pin is implemented using the debugger pin mask function in the IE-703116-MC-EM1.

For the settings of the pins on the target system, refer to the **V850E/IA1 Hardware User's Manual (U14492E).**

#### **2.4 Power Supply Settings for Option Board**

Using the JP2 setting, the IE-703116-MC-EM1 can switch between operation using the emulator as a stand-alone unit (using the power of the emulator) and operation using the emulator connected to the target system (using the power of the target system).

#### **2.4.1 JP2 setting when emulator is used as stand-alone unit**

The IE-703116-MC-EM1 operates using the emulator's power supply when the emulator operates as a standalone unit and target system power is off.

Figure 2-2 shows the JP2 setting.

#### **Caution If the JP2 setting is incorrect, the emulator may be damaged.**

#### **Figure 2-8. Power Supply Settings (When Emulator Is Used as Stand-Alone Unit and Target System Power Is Off)**

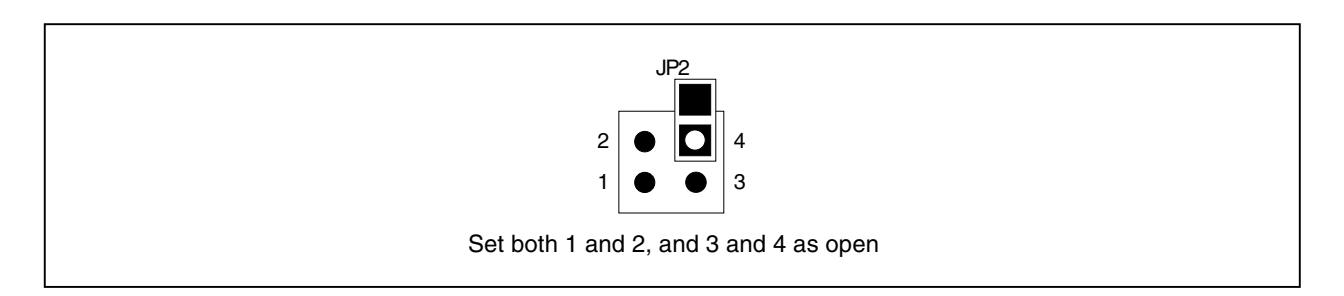

#### **2.4.2 JP2 setting when emulator is connected to target system**

The IE-703116-MC-EM1 operates using the target system's power supply when the power of the target system is on. Figure 2-3 shows the JP2 setting.

#### **Caution If the JP2 setting is incorrect, the emulator may be damaged.**

#### **Figure 2-9. Power Supply Setting (When Power of Target System Is On)**

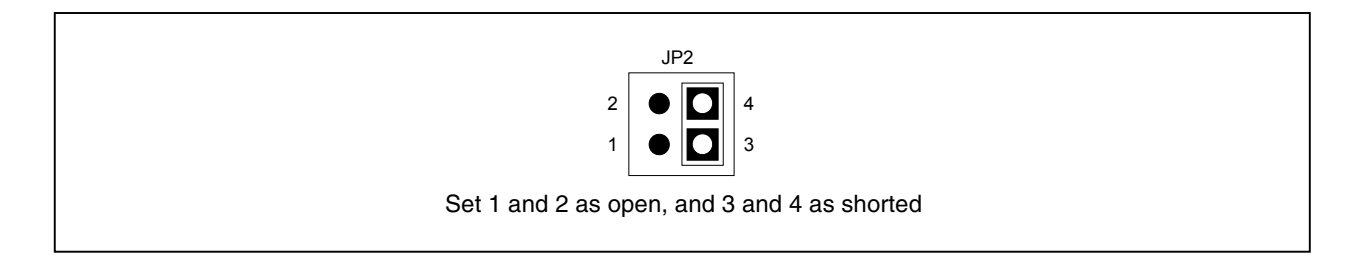

#### **2.5 Emulation Memory**

This is a substitute memory used to emulate the memory or memory mapped I/O on the target system (capacity: 4 MB).

The emulation memory is mounted on the IE-703116-MC-EM1.

#### **2.5.1 Wait setting for emulation memory**

The data wait, address wait, and idle state for the emulation memory are set as follows.

(1) ID850

Select from the following three types on the configuration screen.

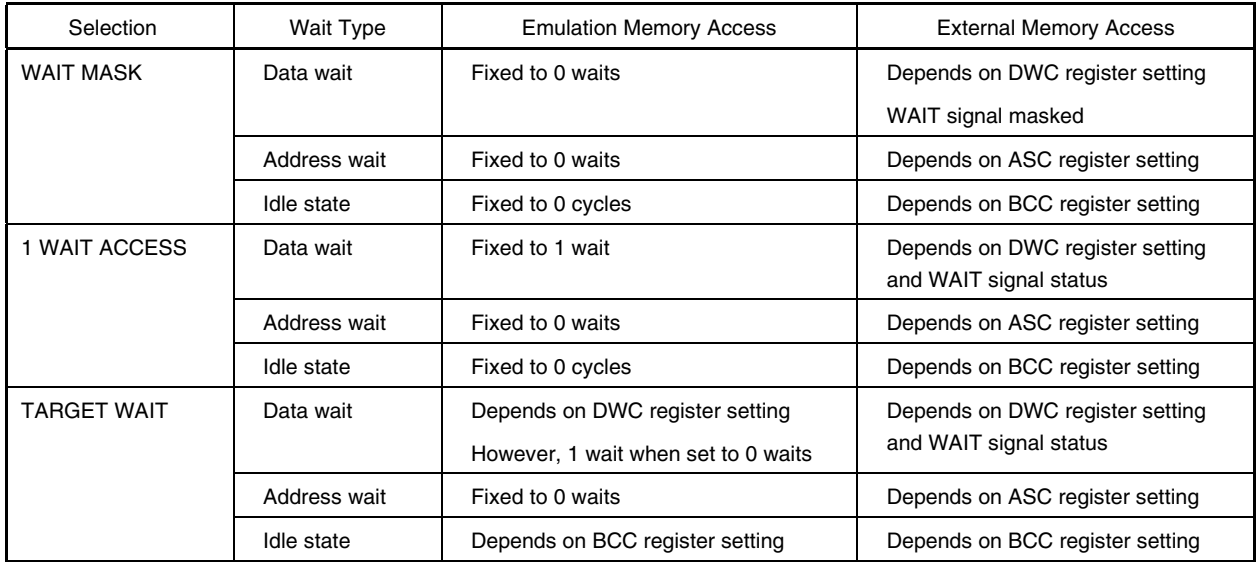

#### (2) MULTI

Select mask or unmask for WAIT and EMWAIT using the "Pinmask" command.

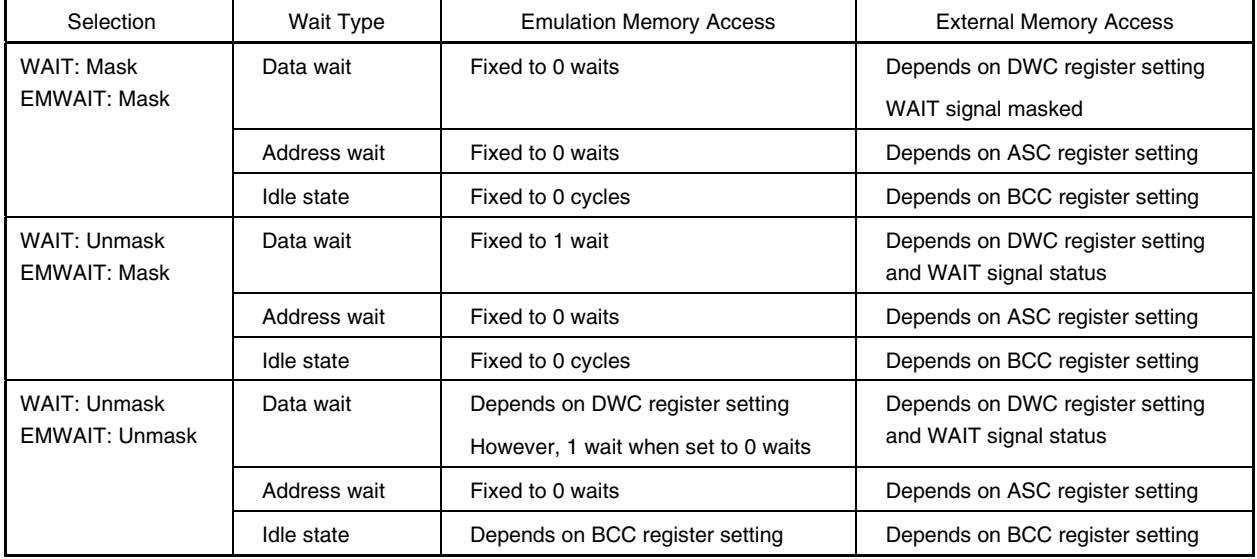

#### **2.5.2 Cautions related to emulation memory**

(1) Number of data waits required for emulation memory access

The number of data waits required to be inserted for emulation memory access varies depending on the operating frequency of the emulator.

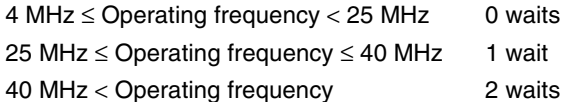

#### (2) Bus sizing

Make the bus sizing 16 bits (set BSC register BSn0 to 1). An 8-bit bus cannot be used.

(3) WAIT pin

The number of data waits for the emulation memory is not affected by the WAIT pin.

(4) Address wait

Address waits cannot be inserted in the emulation memory. When address waits need to be inserted, set as follows.

Number of data waits for CS space of emulation memory

Number of address waits for  $e^x$  external memory or external I/O  $e^x$  external memory or external I/O

Number of data waits for

This setting is effective to make the access speed to the emulation memory equal to that of the external memory or external I/O to measure the performance, etc.

For how to insert waits in the emulation memory, refer to **2.5.1 Wait setting for emulation memory**.

#### **CHAPTER 3 FACTORY SETTINGS**

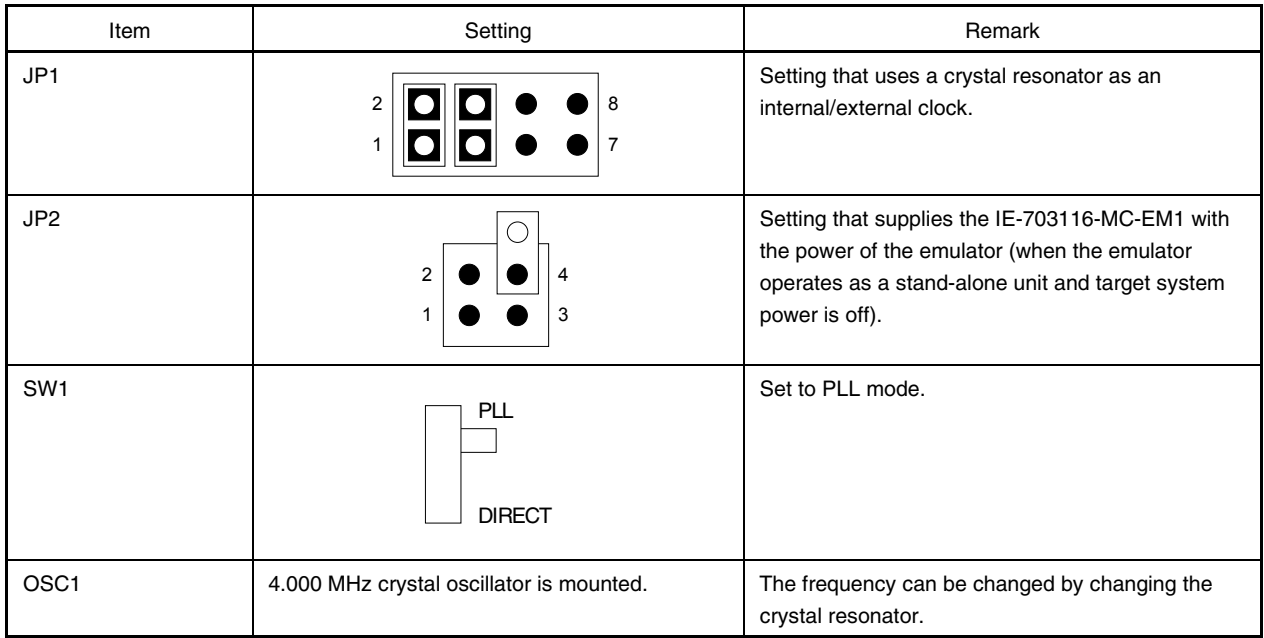

#### **CHAPTER 4 CAUTIONS**

#### **4.1 VDD of Target System**

- (1) VDD in the target system is used to operate the circuit in the emulator.
- (2) When JP2 is set as "1 and 2 open" and "3 and 4 shorted", the evaluation chip in the emulator operates on V<sub>DD</sub> from the target system.
- (3) When JP2 is set as "1 and 2 open" and "3 and 4 open", the emulator recognizes the target system power is off and operates with the 3.3 V power supply.

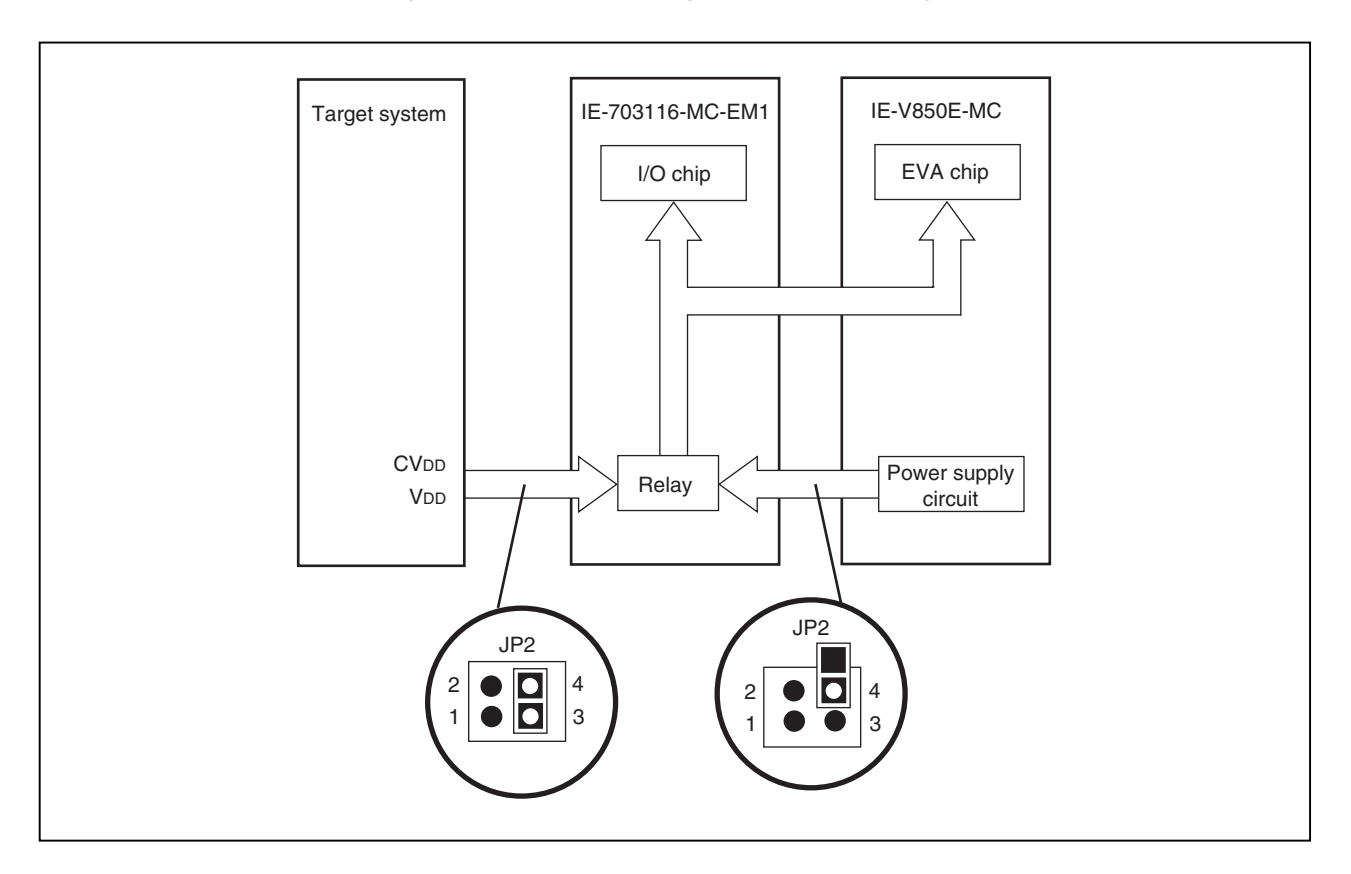

**Figure 4-1. Schematic Diagram of Power Supply Flow**

#### **4.2 X1 Signal**

The input signal (X1 signal) from the target system is delayed (for  $t_{pL}H = t_{pHL} = 13.2$  ns (MAX.)) because it passes through VHC157 before it is input to the I/O chip of the emulator. The input voltage becomes V $H = 2.31$  V (MIN.) and  $V_{IL} = 0.99 V (MAX.)$ . The input current becomes  $I_{IN} = \pm 1.0 \mu A (MAX.)$ .

#### **Figure 4-2. Diagram of X1 Signal Flow**

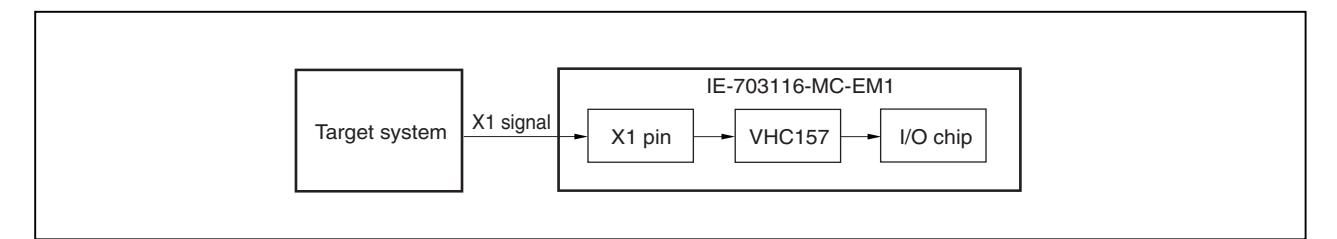

#### **4.3 Pin Termination During Operation of Emulator as Stand-Alone Unit**

#### **(1) MODE0 to MODE2 pins**

When the emulator operates as a stand-alone unit, the operation mode of the emulator is single-chip mode 0. The MODE0 to MODE2 pins are connected as follows.

- MODE0: Connected to Vss via a resistor (33 k $\Omega$ ) (pull-down).
- MODE1: Connected to V<sub>DD</sub> via a resistor (33 k $\Omega$ ) (pull-up).
- MODE2: Connected to Vss via a resistor (33 k $\Omega$ ) (pull-down).

#### **(2) RESET pin**

This pin is connected to V<sub>DD</sub> via a resistor (33 kΩ) (Pull-up).

#### **(3) CKSEL pin**

Pull-up/pull-down switching is possible with SW1.

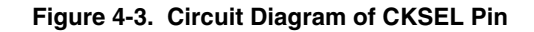

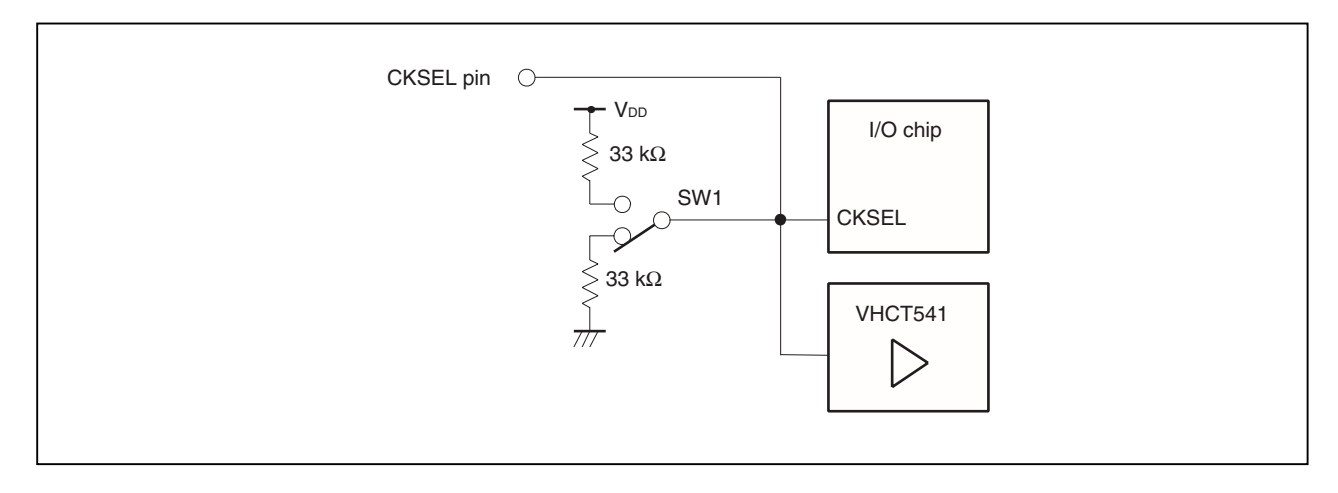

#### **4.4 Internal RAM and ROM**

Because the internal RAM (iRAM) and internal ROM (iROM) capacities of the emulator are set in steps, the memory capacity is different from that of the target device. If addresses that exceed the target device capacity are accessed, the memory of the emulator is accessed. The memory capacities are as follows.

#### **Table 4-1. Memory Capacity Limitation List**

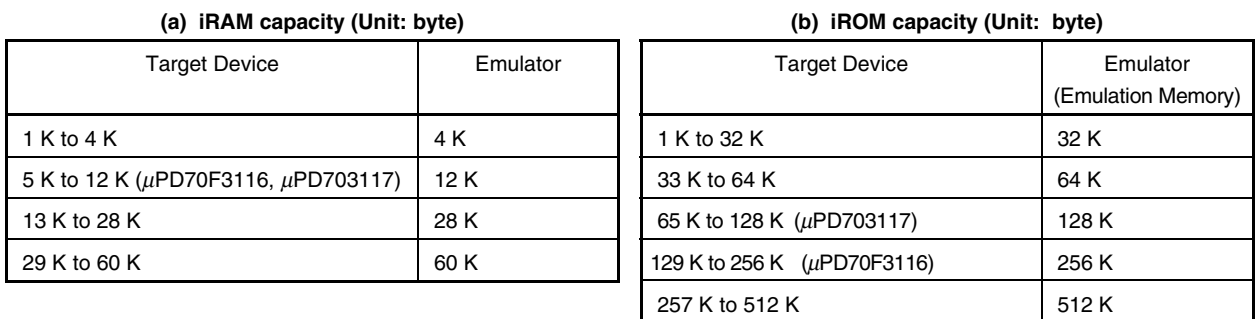

#### **4.5 Bus Control Pins**

There are the following differences between the emulator and the target device in the operation of the pins for bus control.

#### **Table 4-2. Bus Control Pin Operation List (1/2) (a) During break**

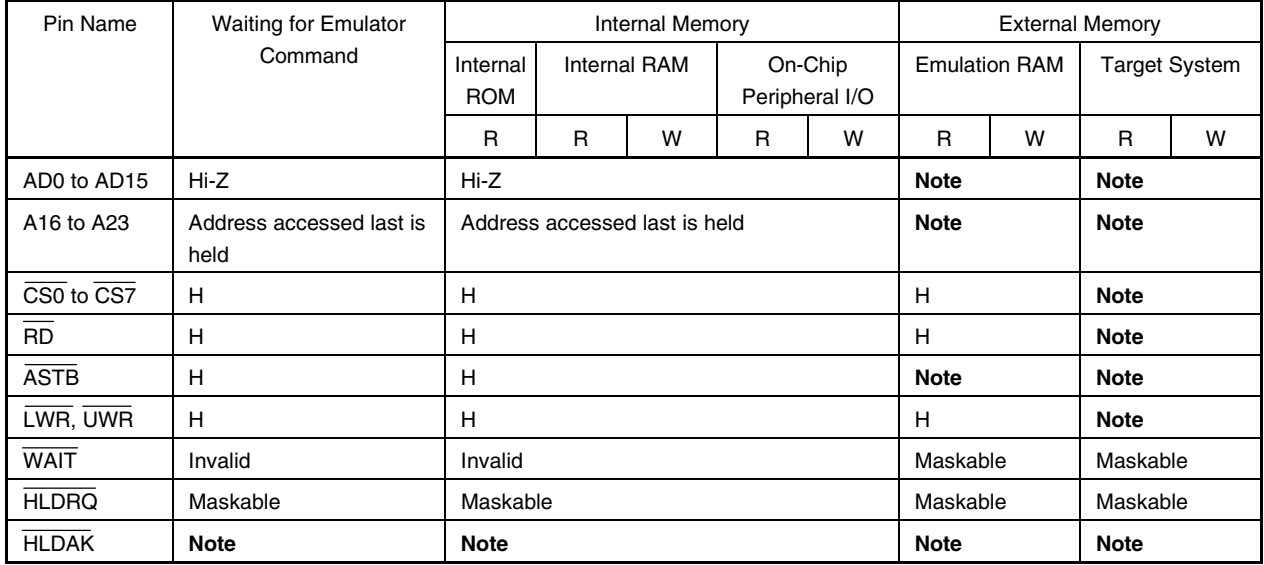

**Note** Performs the same operation as the cycle that is generated by the target device program execution.

#### **Remarks 1.** R: Read

- W: Write
- **2.** H: High-level output
	- Hi-Z: High-impedance

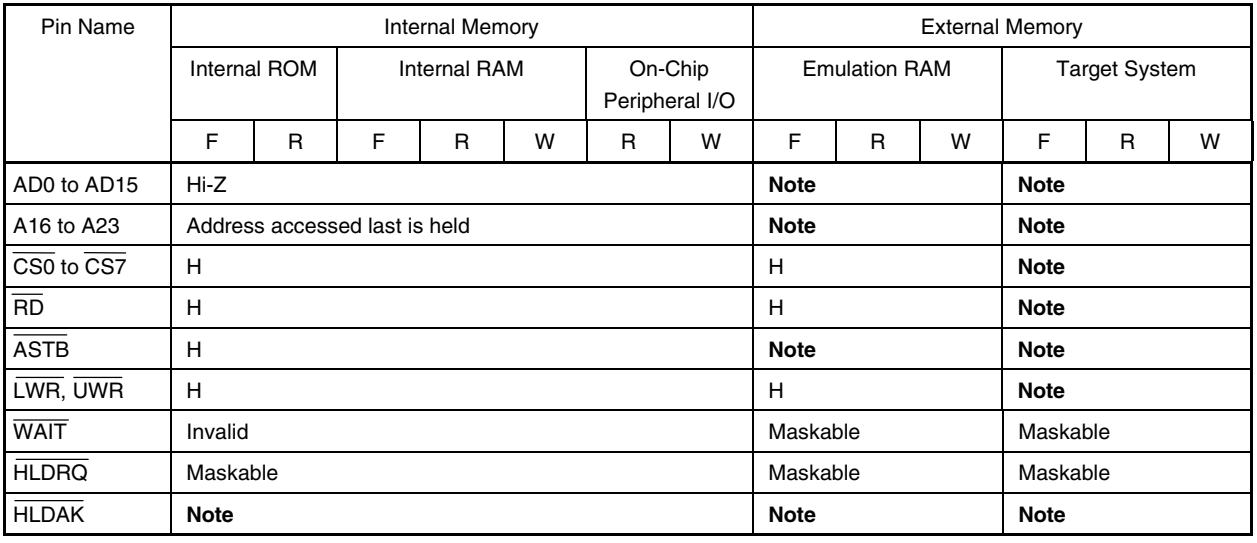

#### **Table 4-2. Bus Control Pin Operation List (2/2) (b) During user program execution**

**Note** Performs the same operation as the cycle that is generated by the target device program execution.

#### **Remarks 1.** F: Fetch

- R: Read
- W: Write
- **2.** H: High-level output
	- Hi-Z: High-impedance

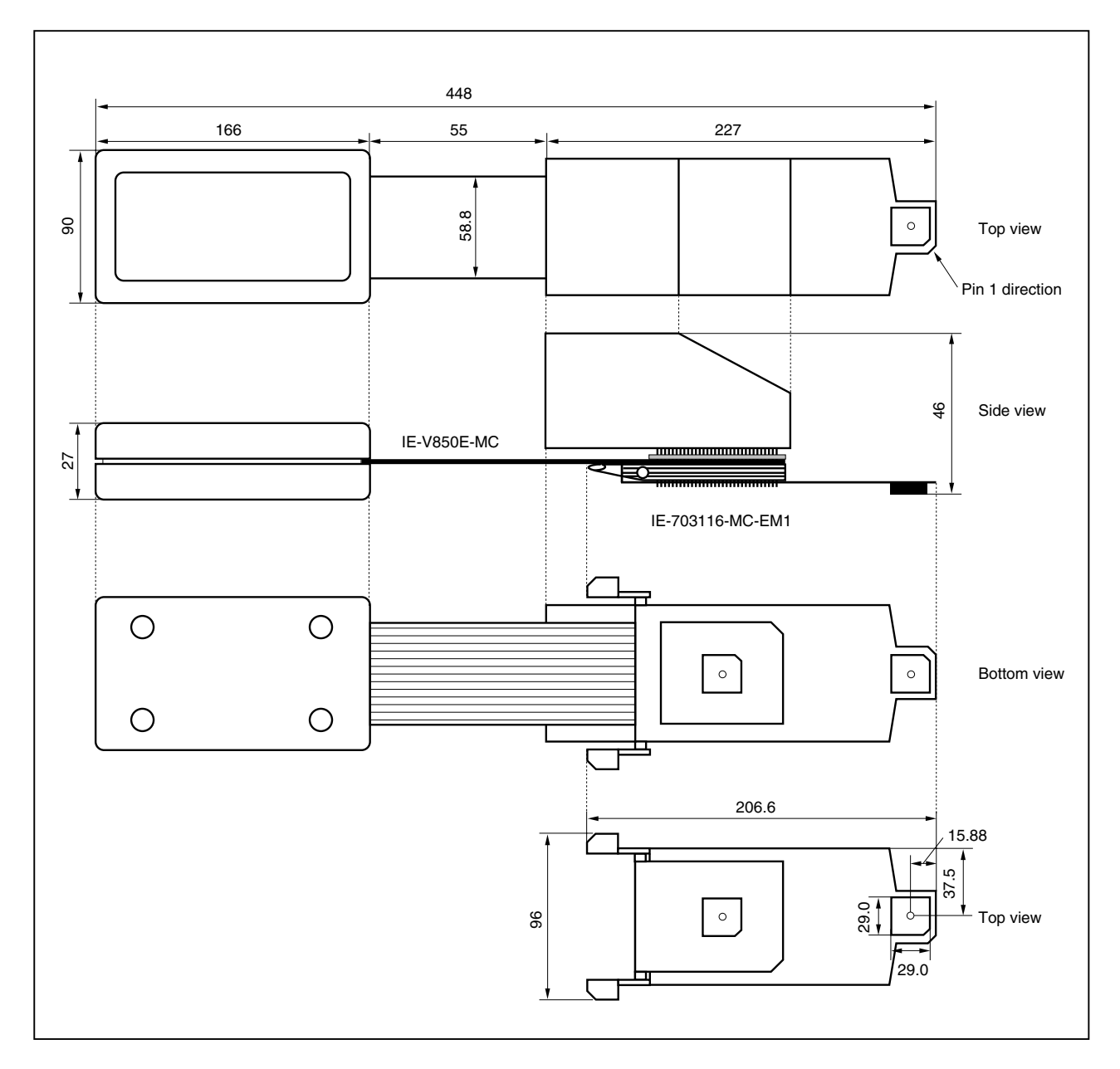

#### **(1) IE-V850E-MC + IE-703116-MC-EM1 (Unit: mm)**

### **(2) SC-144SD (Unit: mm)**

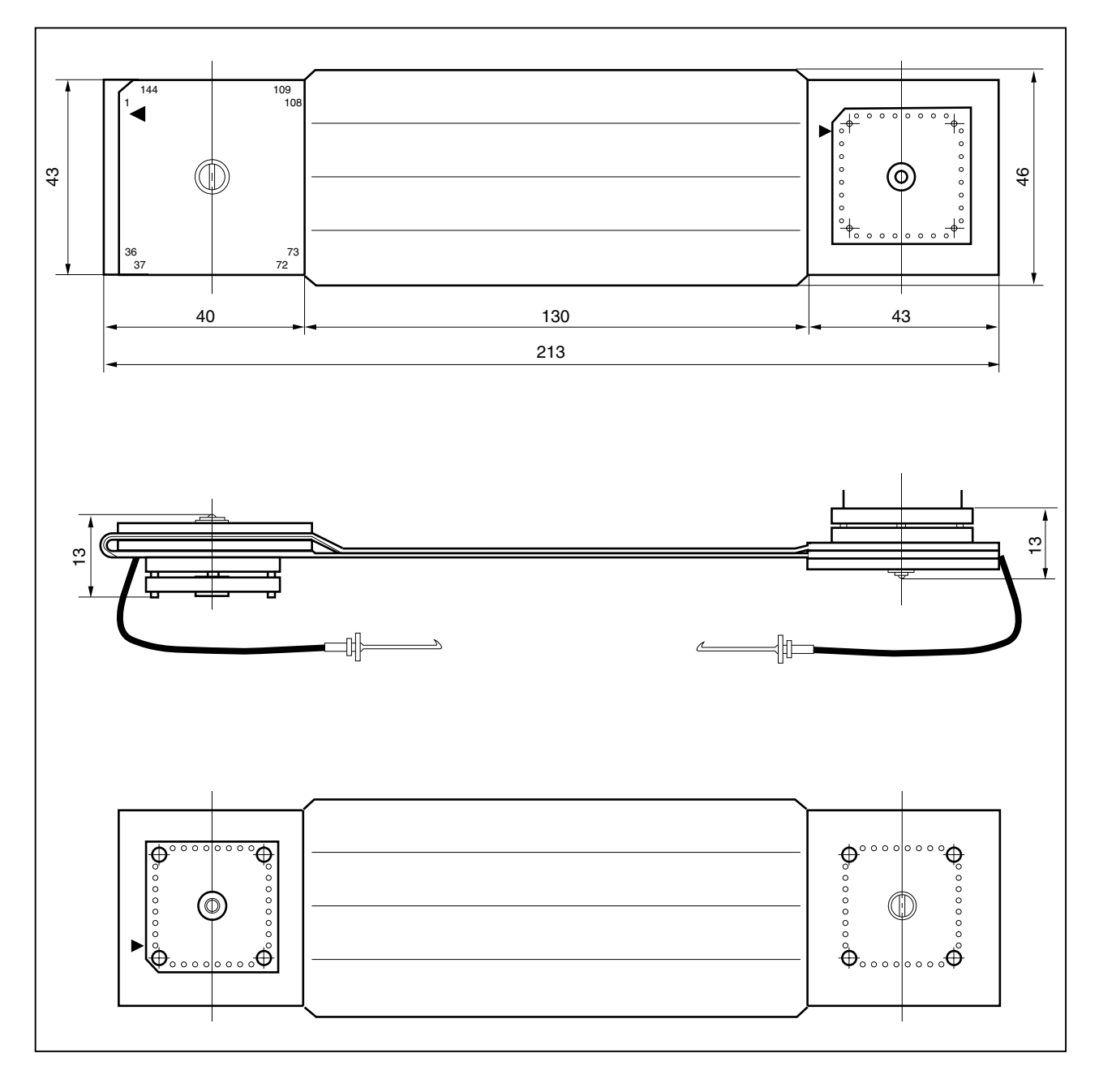

#### **(3) NQPACK144SD (Unit: mm)**

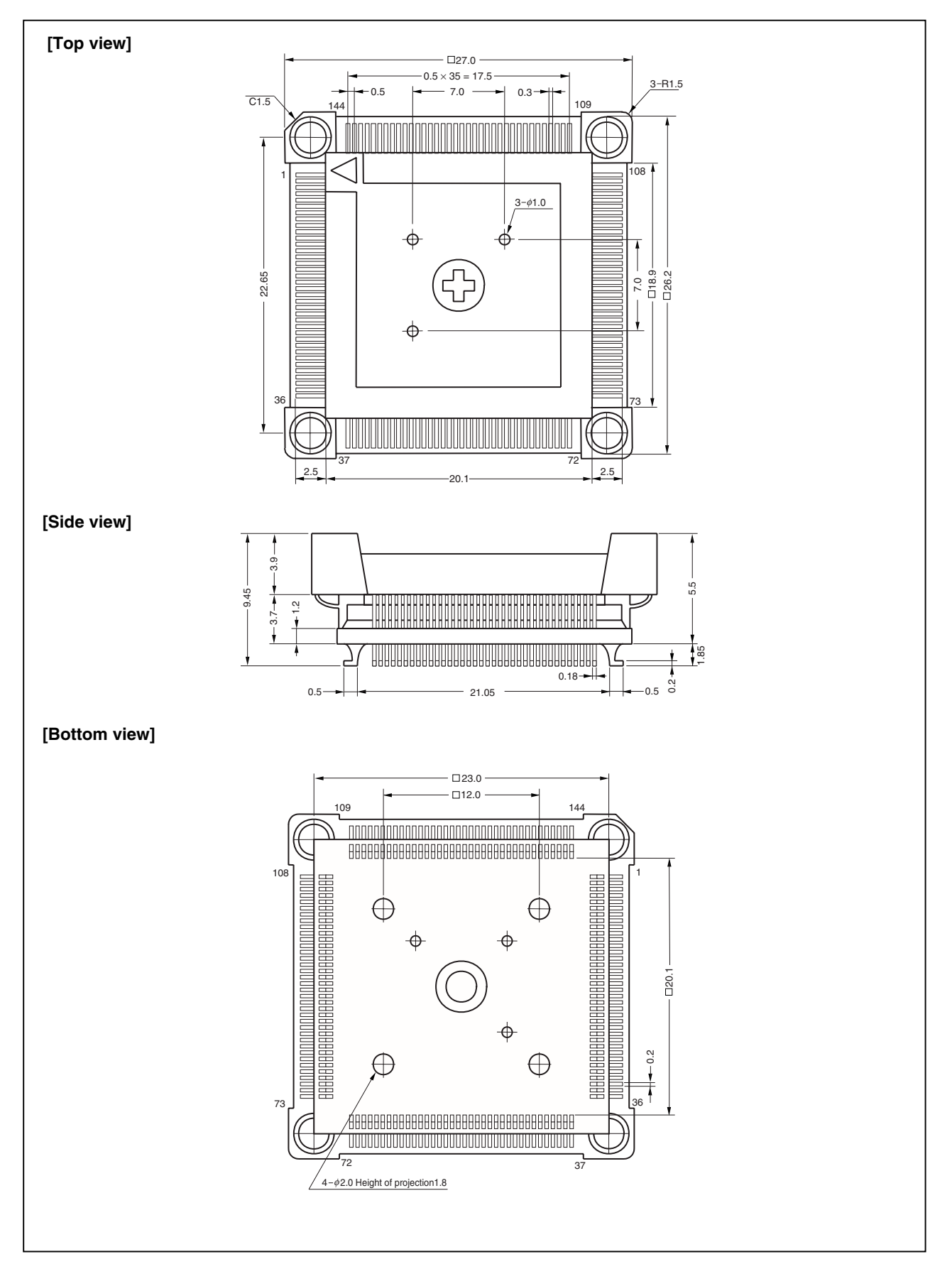

#### **(4) YQPACK144SD (Unit: mm)**

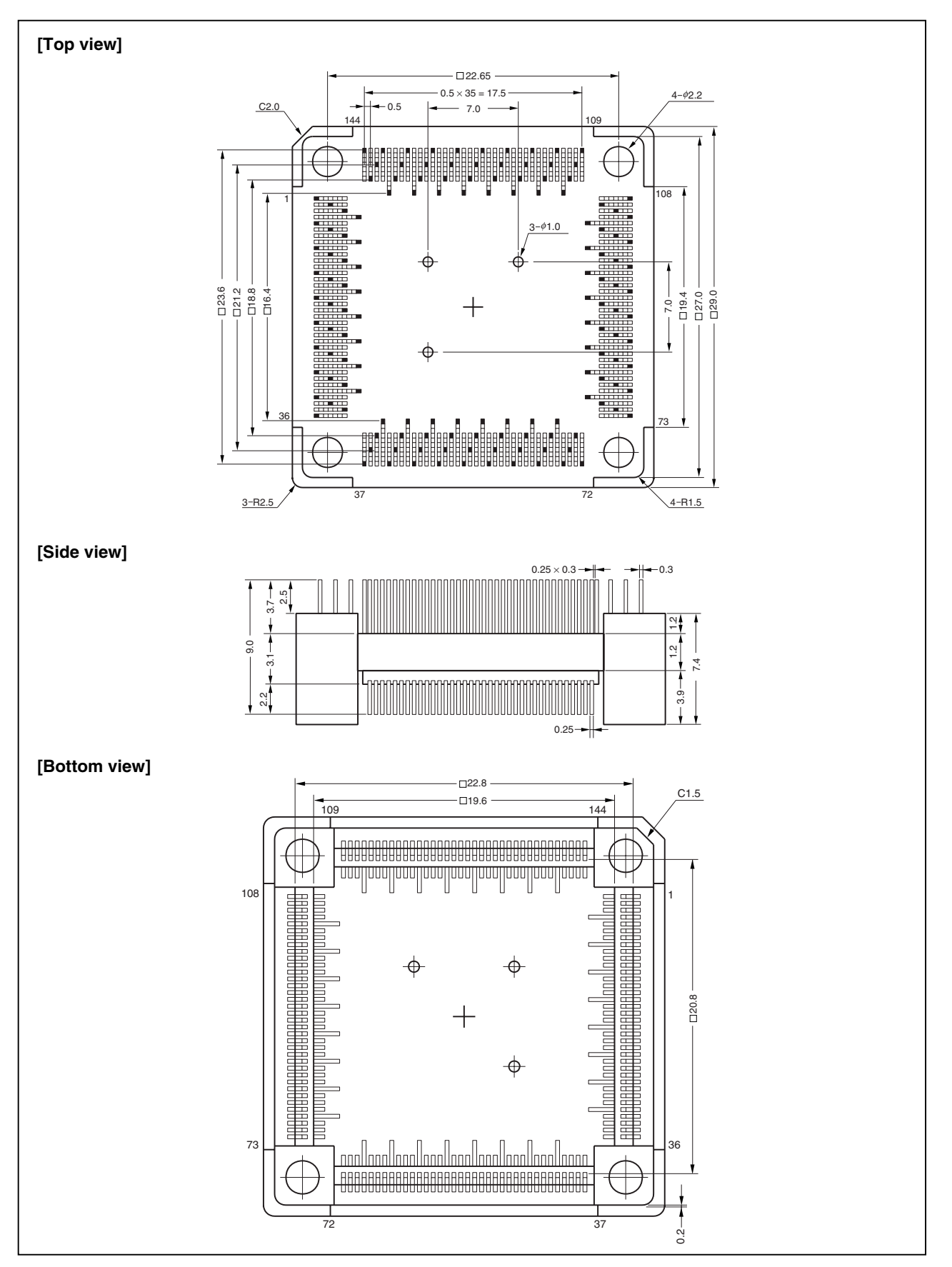

#### **(5) HQPACK144SD (Unit: mm)**

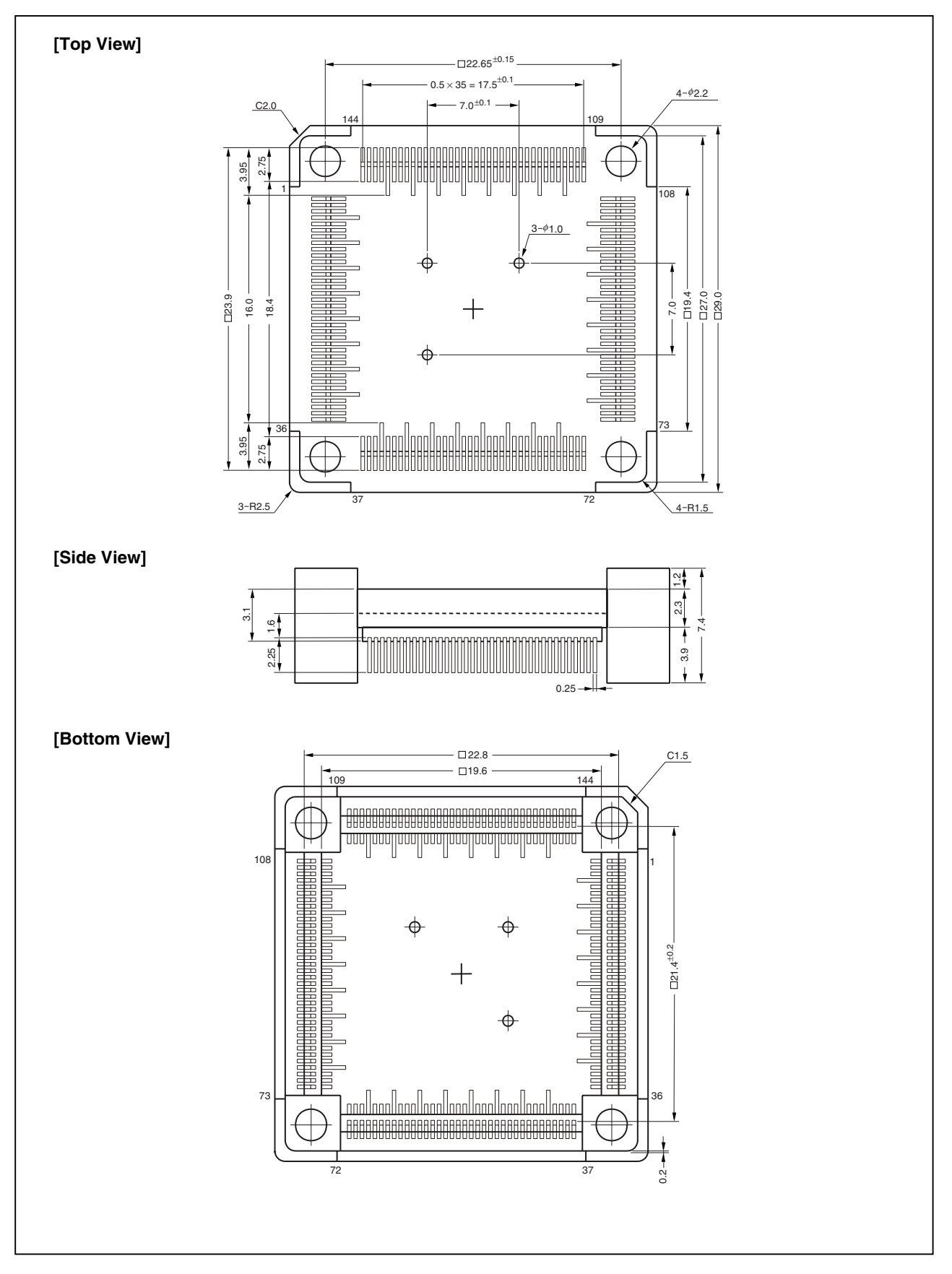

#### **APPENDIX B EXAMPLE OF USE OF CONNECTOR FOR TARGET CONNECTION**

#### **(1) When directly connecting device to target system (connector for target connection is not used)**

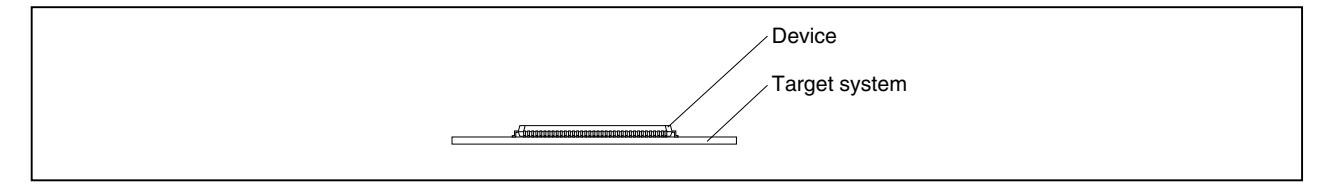

#### **(2) When using device using connector for target connection**

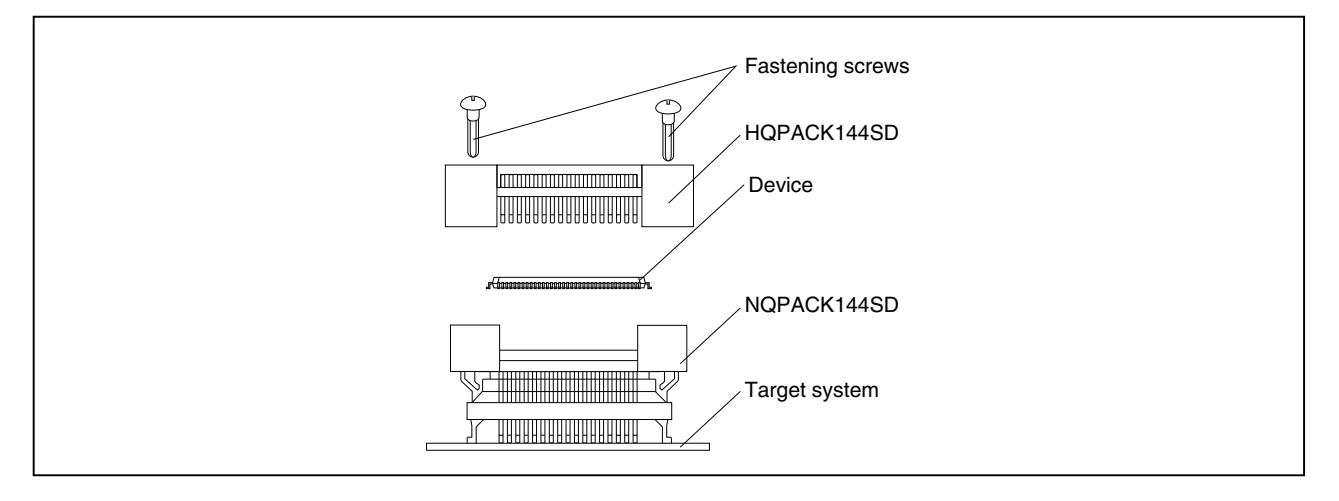

#### **(3) Connection between emulator and target system**

#### **(a) When extension probe is not used**

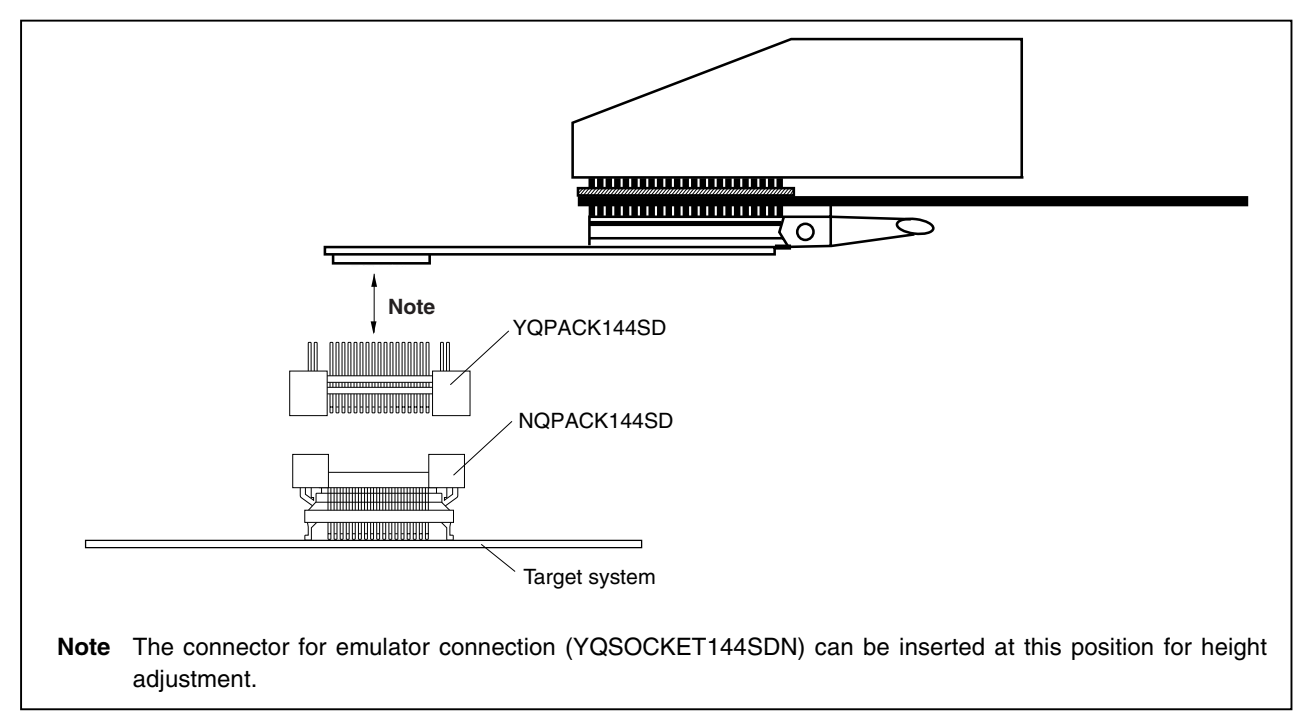

#### **(b) When extension probe is used**

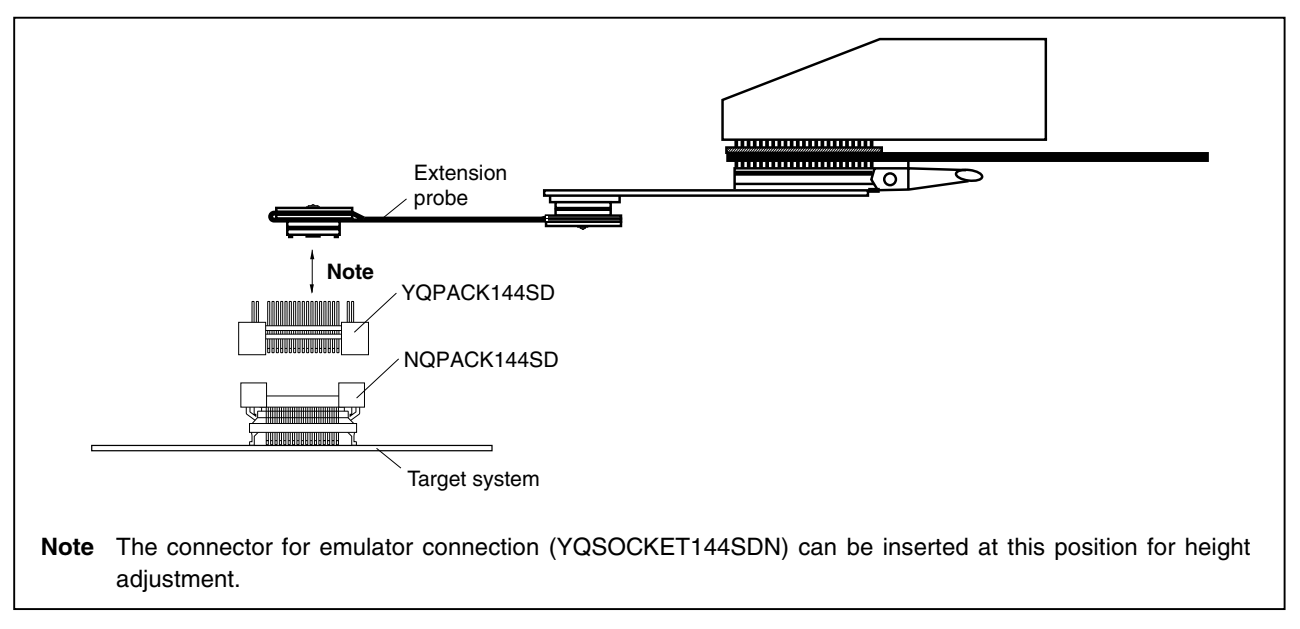

#### **APPENDIX C CONNECTORS FOR TARGET CONNECTION**

#### **C.1 Usage**

#### **(1) When mounting NQPACK144SD on target system**

- <1> Coat the tip of the four projections (points) at the bottom of the NQPACK144SD with two-component type epoxy adhesive (cure time longer than 30 min.) and bond the NQPACK144SD to the target system. If not bonded properly, the pad of the printed circuit board may peel off when the emulator is removed from the target system. If the lead of the NQPACK144SD is not aligned with the pad of the target system easily, perform step <2> to adjust the position.
- <2> To adjust the position, insert the guide pins for position adjustment (NQGUIDE) provided with NQPACK144SD into the pin holes on the upper side of NQPACK144SD (refer to Figure C-1). The diameter of a hole is  $\phi = 1.0$  mm. There are three non-through holes (refer to **APPENDIX A DIMENSIONS**).
- <3> After setting the HQPACK144SD, solder the NQPACK144SD to the target system. By following this sequence, adherence of flux or solder sputtering to contact pins of the NQPACK144SD can be avoided.

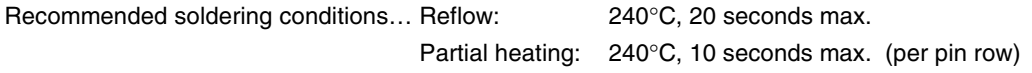

<4> Remove the guide pins.

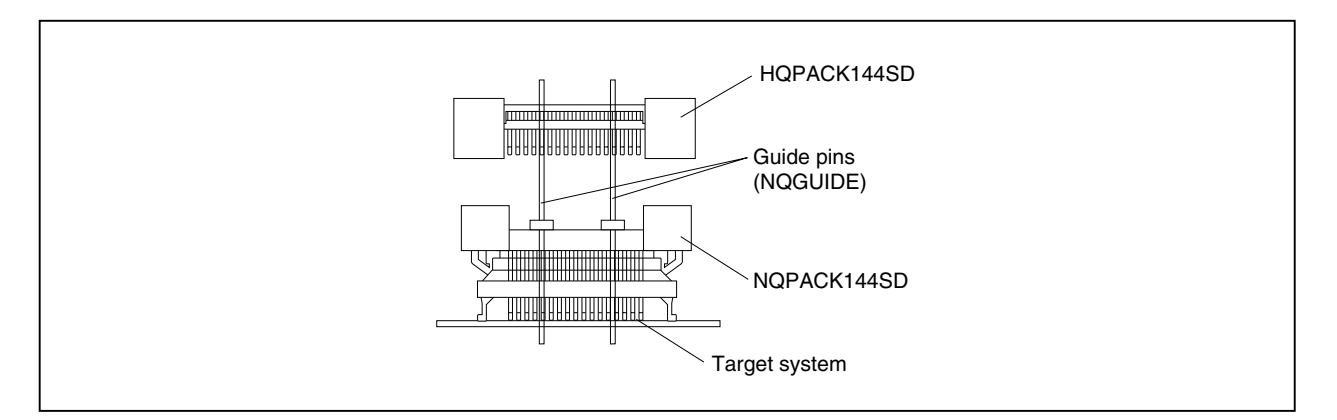

**Figure C-1. Mounting NQPACK144SD**

**Remark** NQPACK144SD: Connector for target connection HQPACK144SD: Cover for device installation

#### **(2) When mounting device**

- **Caution Check for abnormal conditions such as resin burr or bent pins before mounting a device on the NQPACK144SD. Moreover, check that the hold pins of the HQPACK144SD are not broken or bent before mounting the HQPACK144SD. If there are broken or bent pins, fix them with a thin, flat plate such as a blade.**
- <1> Make sure that the NQPACK144SD is clean and the device pins are parallel (flat) before mounting a device on the NQPACK144SD. Then, after mounting the NQPACK144SD on the target board, fix the device and the HQPACK144SD (refer to Figure C-2).
- $\langle$ 2> Using the screws provided with the HQPACK144SD (four locations: M2  $\times$  6 mm), secure the HQPACK144SD, device, and NQPACK144SD.

Tighten the screws in a crisscross pattern with the screwdriver provided or a driver with a torque gauge (avoid tightening only one screw strongly). Tighten the screws with 0.55 kg⋅f⋅cm (0.054 N⋅m) max. torque. Excessive tightening may diminish conductivity.

At this time, each pin is fixed inside the plastic dividers by the contact pin of the NQPACK144SD and the hold pin of the HQPACK144SD (refer to Figure C-3). Thus, pins cannot cause a short with pins of neighboring devices.

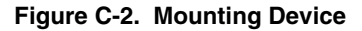

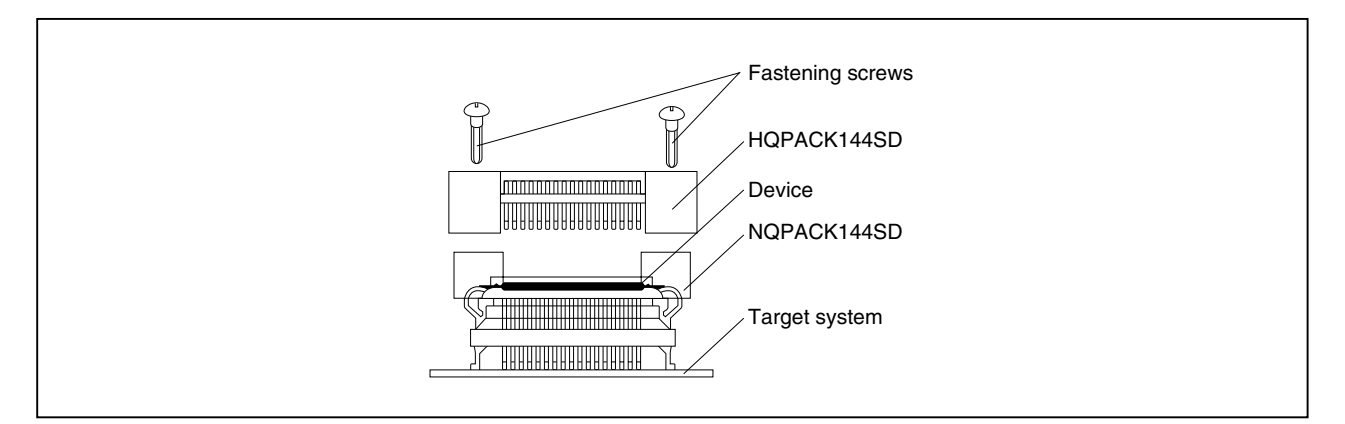

**Figure C-3. NQPACK100SD and Device Pin**

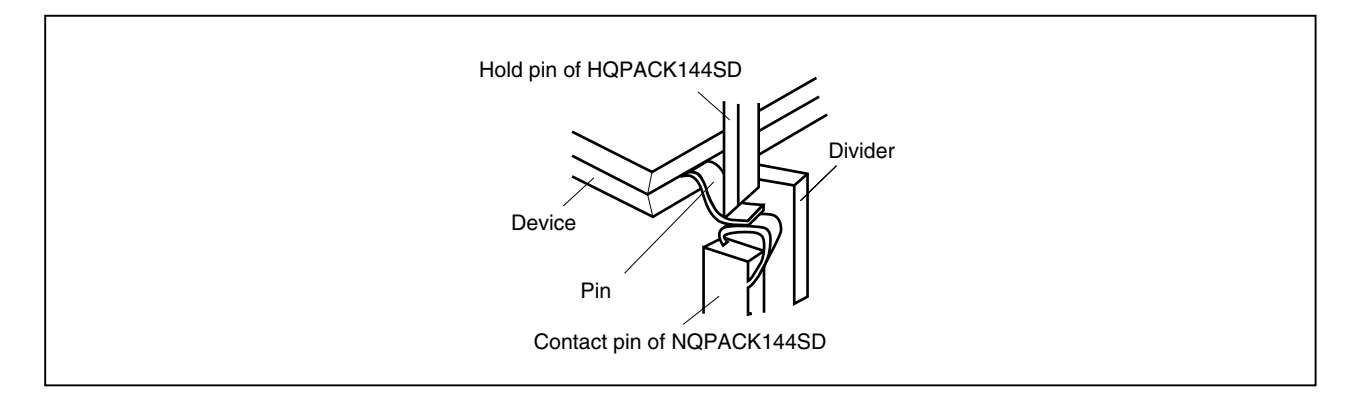

#### **C.2 Cautions on Handling Connectors**

- (1) When taking connectors out of the case, remove the sponge while holding the main unit.
- (2) When soldering the NQPACK144SD to the target system, cover it with the HQPACK144SD for protection against splashing flux.

Recommended soldering conditions... Reflow: 240°C, 20 seconds max. Partial heating: 240°C, 10 seconds max. (per pin row)

- (3) Check for abnormal conditions such as resin burr or bent pins before mounting a device on the NQPACK144SD. Moreover, when covering with the HQPACK144SD, check that the hold pins of the HQPACK144SD are not broken or bent before mounting the HQPACK144SD. If there are broken or bent pins, fix them with a thin, flat plate such as a blade.
- (4) When securing the YQPACK144SD (connector for emulator connection) or HQPACK144SD to the NQPACK144SD with screws, tighten the four screws temporarily with the screwdriver provided or a driver with a torque gauge, then tighten the screws in a crisscross pattern (with 0.054 N⋅m max. torque). Excessive tightening of only one screw may diminish conductivity. If the conductivity is diminished after screw-tightening, stop tightening, remove the screws and make sure the NQPACK144SD is clean and the device pins are parallel (flat).
- (5) Device pins do not have high strength. Repeatedly connecting to the NQPACK144SD may cause pins to bend. When mounting a device on NQPACK144SD, check and adjust bent pins.

#### **APPENDIX D MOUNTING PLASTIC SPACER**

This chapter describes the mounting method for the plastic spacer supplied with the IE-V850E-MC.

When using the emulator connected to the target system, mount the plastic spacer as shown in Figure D-1 to fix the POD horizontally.

#### **(1) Mounting plastic spacer on IE-V850E-MC**

- <1> Remove the nylon rivet from the rear part of the POD.
- <2> Tighten the plastic spacer with the plastic screw supplied.
- <3> To adjust the height, use your own spacer or a stand.

#### **Figure D-1. Mounting Method of Plastic Spacer**

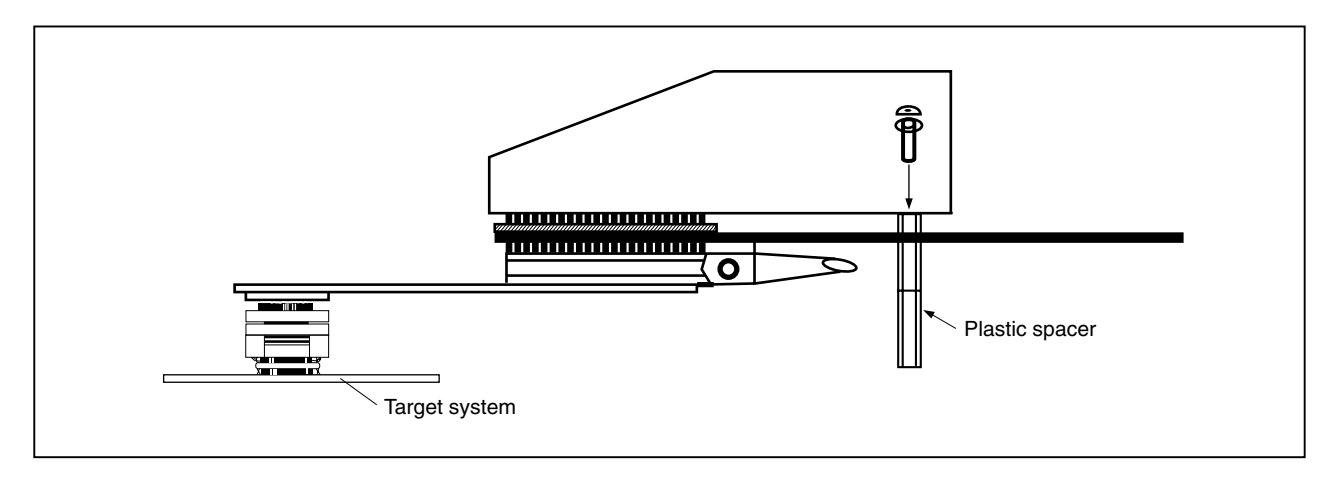

### **[MEMO]**

**[MEMO]**

# **Facsimile Message**

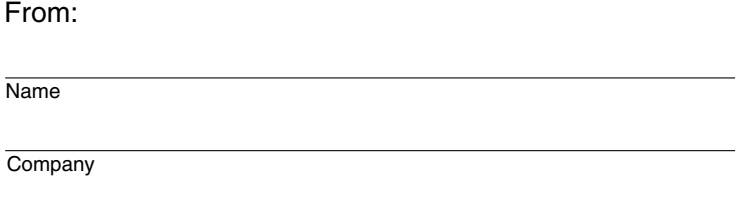

Although NEC has taken all possible steps to ensure that the documentation supplied to our customers is complete, bug free and up-to-date, we readily accept that errors may occur. Despite all the care and precautions we've taken, you may encounter problems in the documentation. Please complete this form whenever you'd like to report errors or suggest improvements to us.

**Address** 

Tel. FAX

*Thank you for your kind support.*

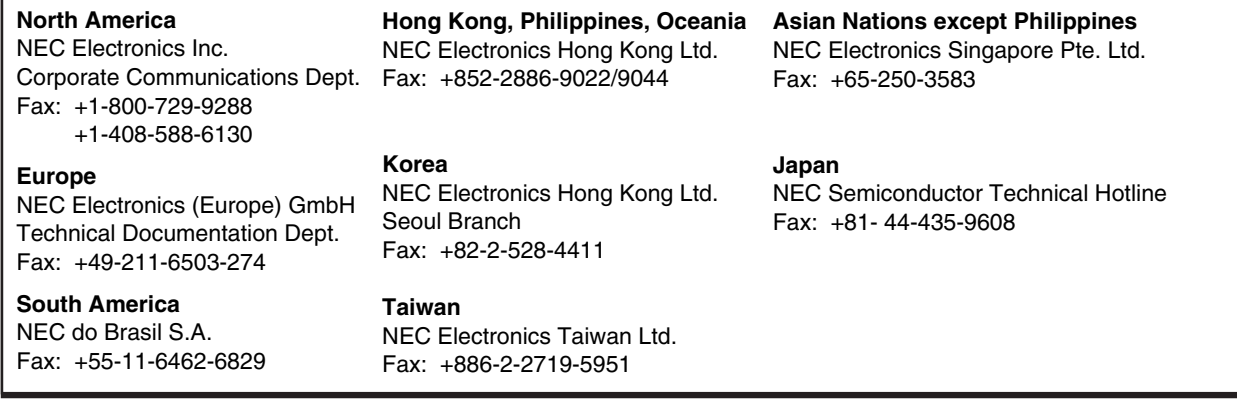

I would like to report the following error/make the following suggestion:

Document title:

Document number: Page number:

If possible, please fax the referenced page or drawing.

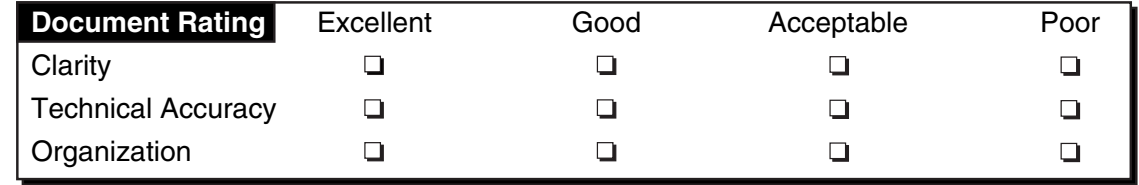